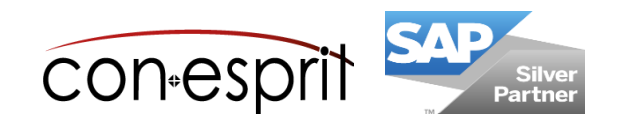

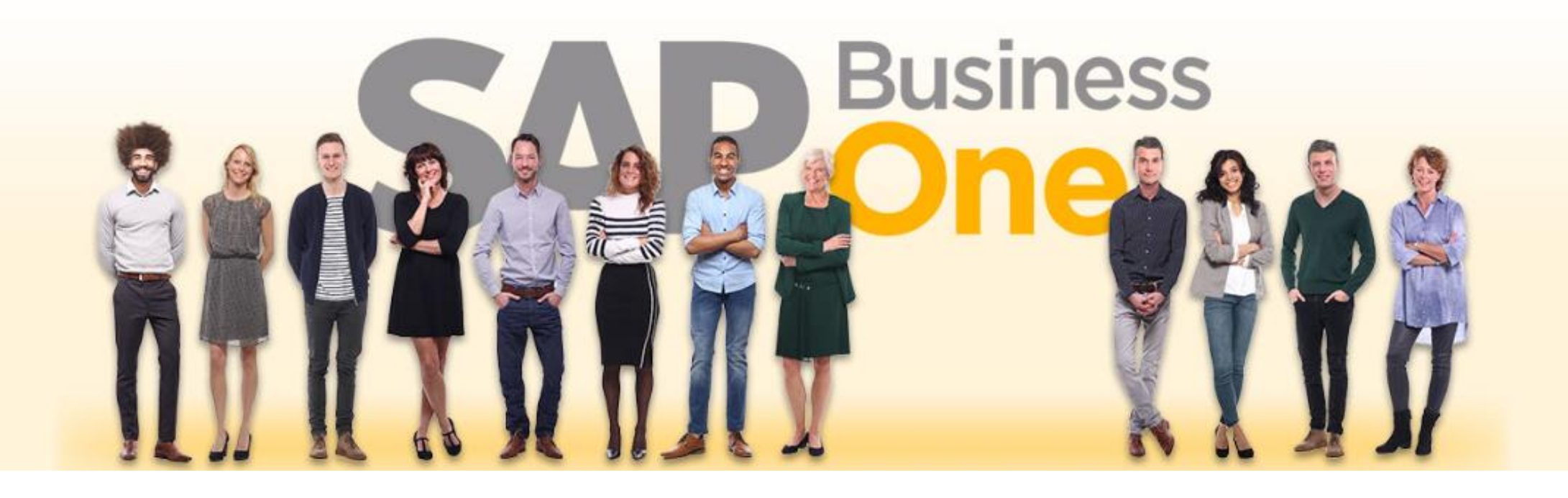

SAP Business One 9.3 Fibu in SAP Business One Oktober 2019

# **Inhalt**

- − Sachkontenfindung Definition
- − Sachkontenfindung Einstellungen für Lager oder Artikelgruppen
- − Sachkontenfindung Einstellungen für Anlagen
- − Kontenplan Definition
- − Kontenplan neue Konten
- − Sachkonto Eigenschaften definieren
- − Kontenblatt aufrufen
- − Journalbuchungen ansehen
- − Journalbuchungen manuell erstellen
- − Dauerbuchungen erstellen
- − Dauerbuchungen ausführen
- − Wiederkehrende Transaktionen anlegen
- − Wiederkehr. Transaktionen ausführen
- − Geparkte Belege
- − Eingangs- und Ausgangszahlungen erstellen
- − Zahlungsmethoden
- − Akontozahlung anlegen
- − Interne Abstimmung
- − Zahlungsassistent
- − Kostenrechnung
- − Kostenstellen und Aufteilungsregeln
- − Kostenrechnung Abstimmungsbericht
- − Kostenrechnung Aufteilungsbericht

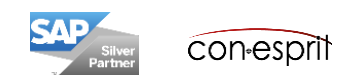

### **Sachkontenfindung Definition – Administration > Systeminit. > Allgemeine Einst > Bestand**

Die einfache Sachkontenfindung kann nach Artikeln, Artikelgruppen und Lager erfolgen.

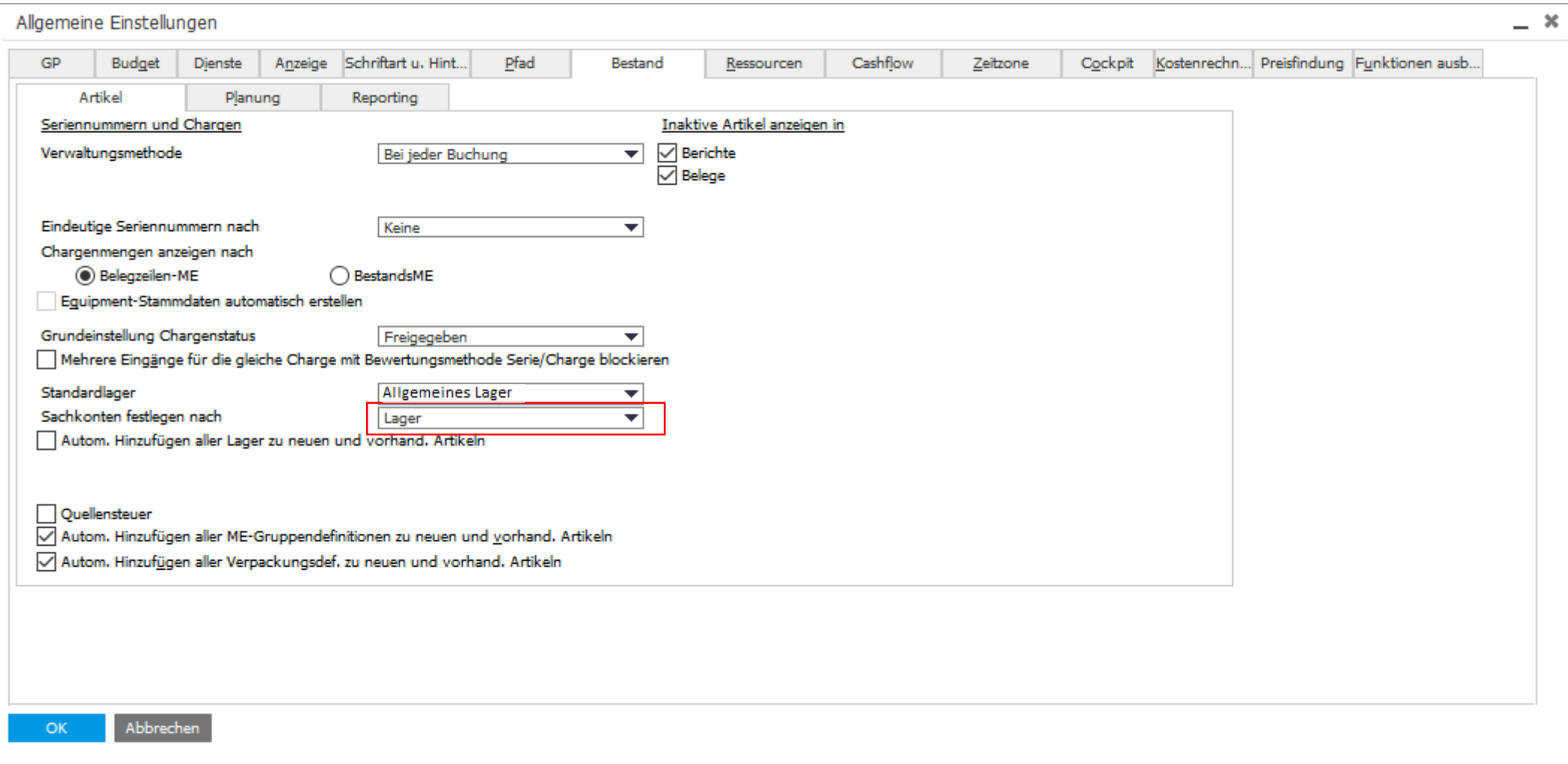

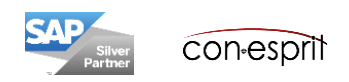

# **Sachkontenfindung Einstellungen pro Lager oder Artikelgruppe**

Wenn die Sachkontenfindung auf Lager (Artikelgruppen) basiert, können die Konten im Lagerstamm (Artikelgruppe) im Reiter Buchhaltung pro Lager (Artikelgruppe) definiert werden. Im Standard von SAP Business One sind bereits Konten hinterlegt und können angepasst werden. Administration > Definition > Lagerverw > Lager oder Artikelgruppen

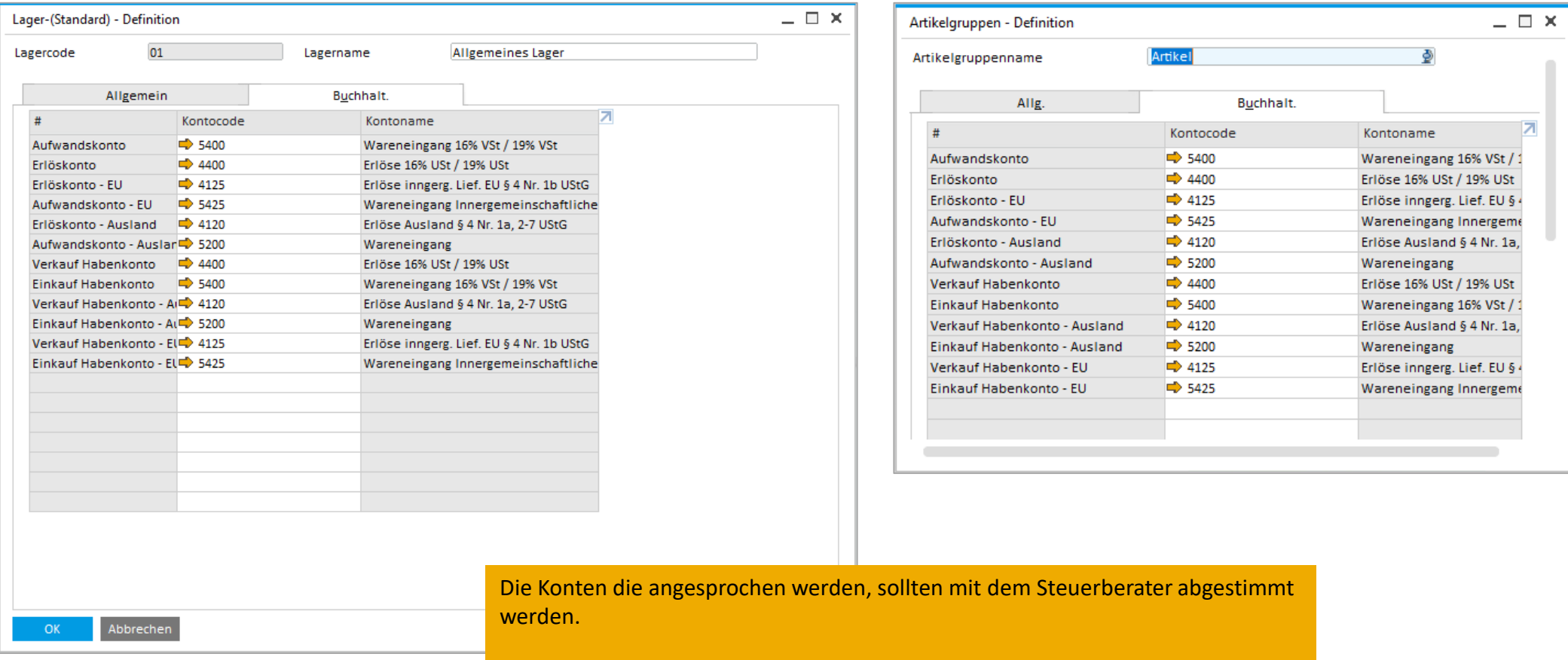

Eine Kontierungsänderung im laufenden Betrieb ist nicht zu empfehlen.

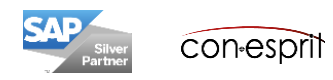

Wenn die Anlagenbuchhaltung aktiviert wird, dann müssen die Konten für Abschreibung, Neubewertungen, Veräußerung mit und ohne Gewinn definiert werden. Einige Konten sind im Standard von SAP Business One bereits hinterlegt und können angepasst werden. Für einige Verwendungen ist jedoch im Standard noch kein Konto definiert.

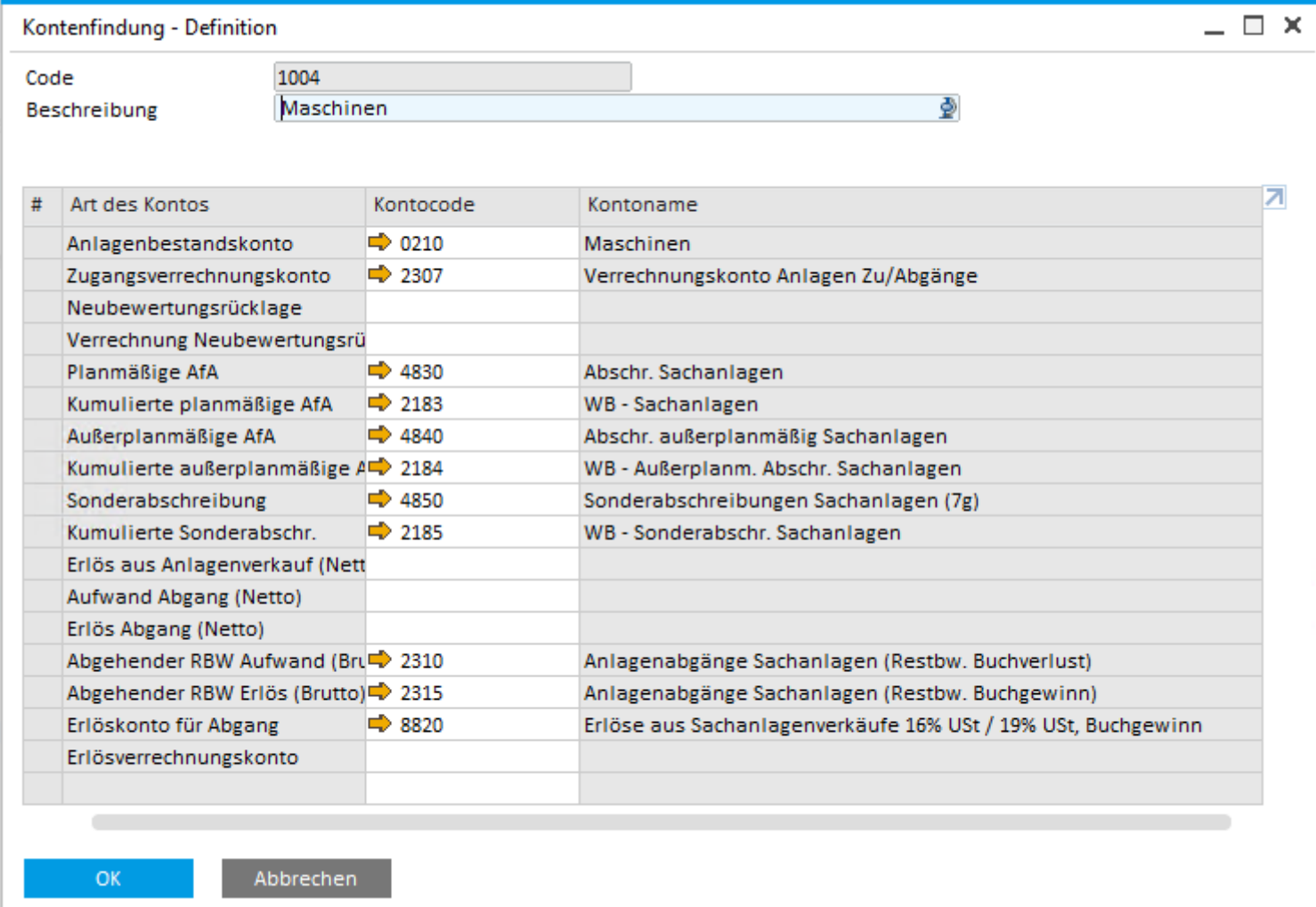

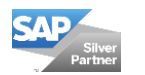

In B1 stehen SKR03 und SKR04 als Vorlagen für einen Kontenplan zur Verfügung. Alternativ kann ein Kontenplan selbst erstellt werden, dann ist der Kontenplan in B1 leer. Die Entscheidung für einen Kontenplan kann nach der ersten Buchung nicht mehr geändert werden.

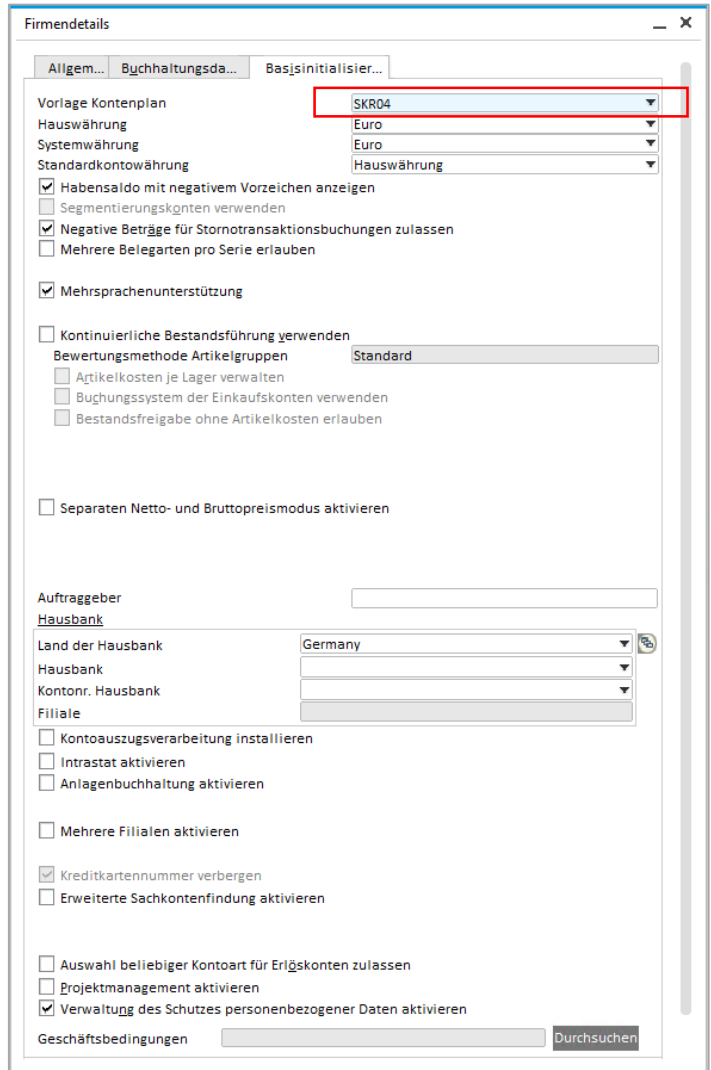

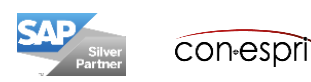

In einem bestehenden Kontenplan können Kontennamen verändert, neue Konten hinzugefügt und andere gelöscht werden.

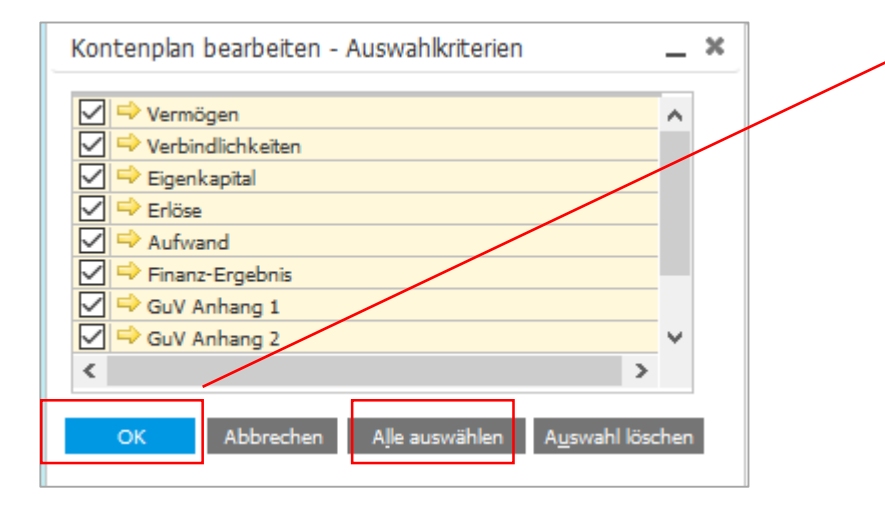

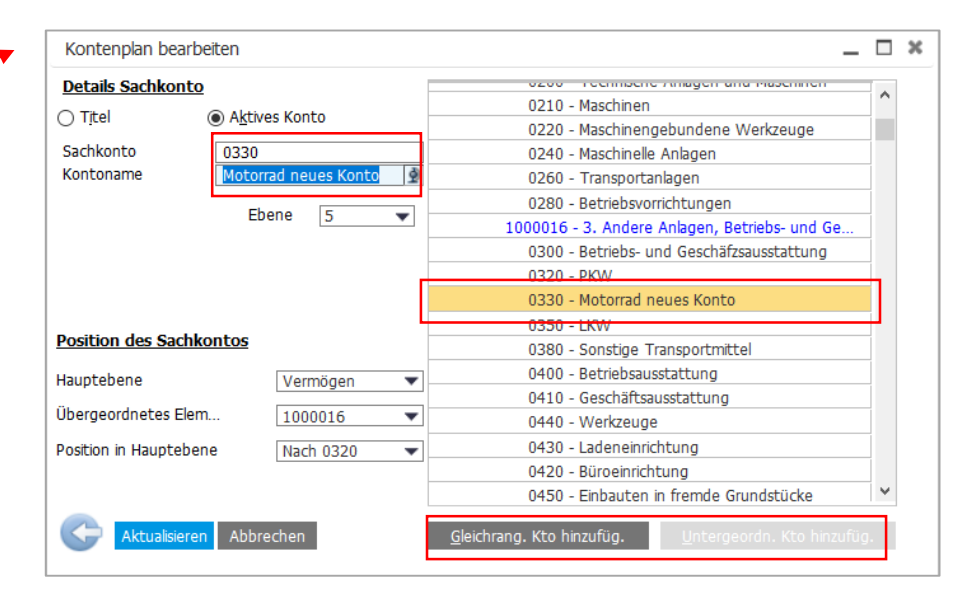

Um ein neues Konto hinzuzufügen, muss ein Konto, das in der Nähe des neuen Kontos liegen soll, selektiert werden. Dann kann man festlegen, ob das neue Konto als "Gleichrangiges" oder "Untergeordnetes Konto" definiert werden soll.

Danach wird die Sachkontonummer und der Kontoname bestimmt.

Weitere Eigenschaften für das neue Konto werden unter Finanzwesen > Kontenplan vergeben.

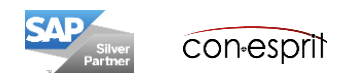

Im Fenster Kontenplan können Eigenschaften für die Sachkonten definiert werden, bspw. Namensänderung bestehender Konten, Kontoart und weiteres.

#### **Namensänderung:**

Konto selektieren und auf der linken Seite die Bezeichnung anpassen, danach Aktualisieren.

#### **Kontoart:**

Sie können das Konto als Erlöskonto, als Aufwandskonto oder als eine andere Kontoart ("sonstige") definieren. Beim Anlegen passiert dies automatisch.

#### **Abstimmkonto:**

Diese Option definiert ein Konto als Abstimmkonto. Abstimmkonten sind mit Geschäftspartnern verknüpft und spiegeln deren Aktivitäten in Finanzberichten wider. Als Abstimmkonten können nur Konten in den Hauptebenen Anlagen und Verbindlichkeiten definiert werden. Abstimmkonten werden im Kontenplan grün dargestellt.

#### **Geldkonto:**

Die folgenden Konten sind als Geldkonten definiert: Kassen und Bankkonten (aktuelle und kurzfristige Einlagen).

Ein Konto kann für manuelle Buchungen gesperrt werden.

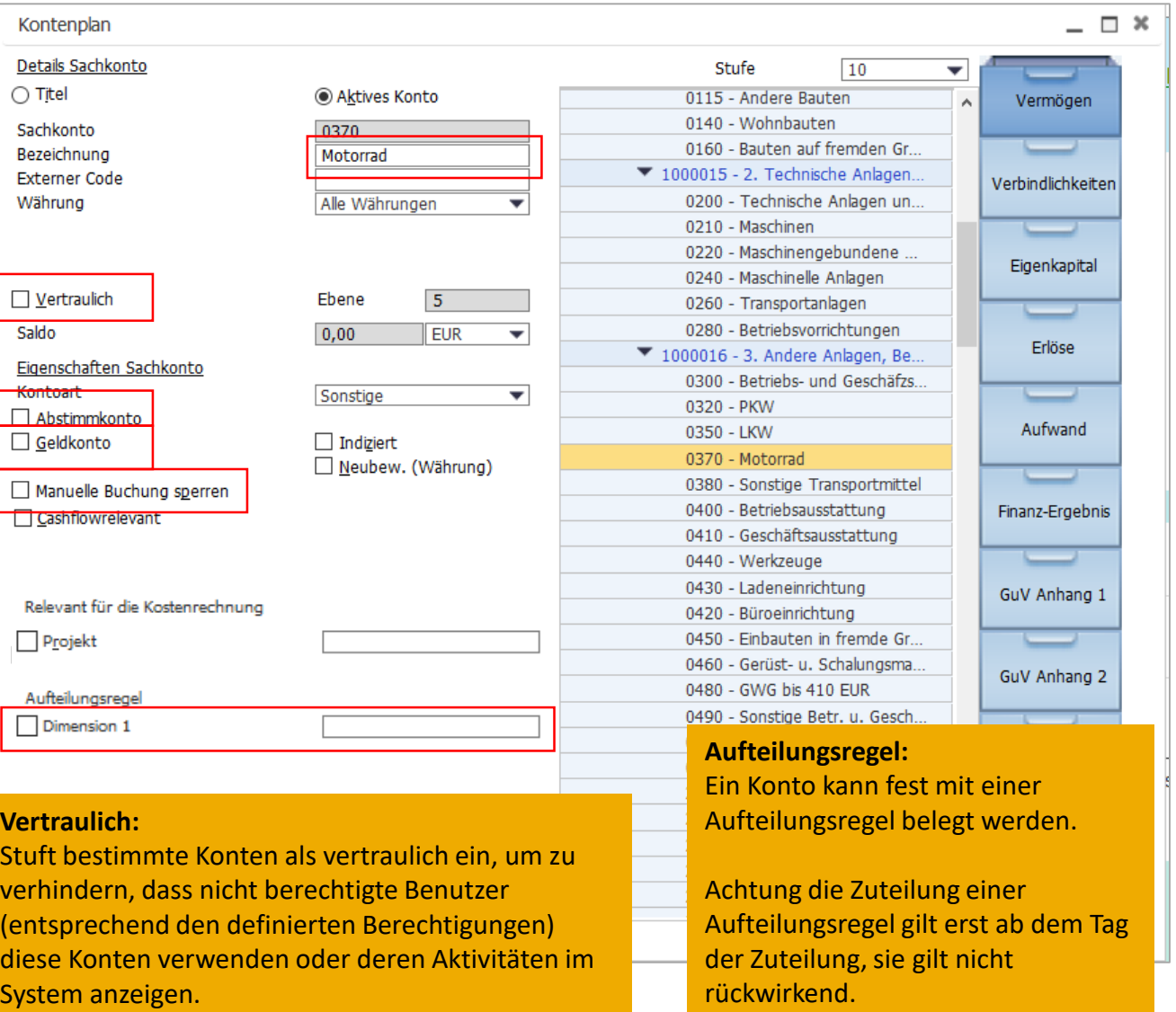

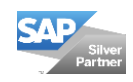

### **Sachkonto Eigenschaften definieren 2 – Finanzwesen > Kontenplan**

Im Fenster Kontenplan können Eigenschaften für die Sachkonten definiert werden, bspw. Namensänderung bestehender Konten, Kontoart und anderes.

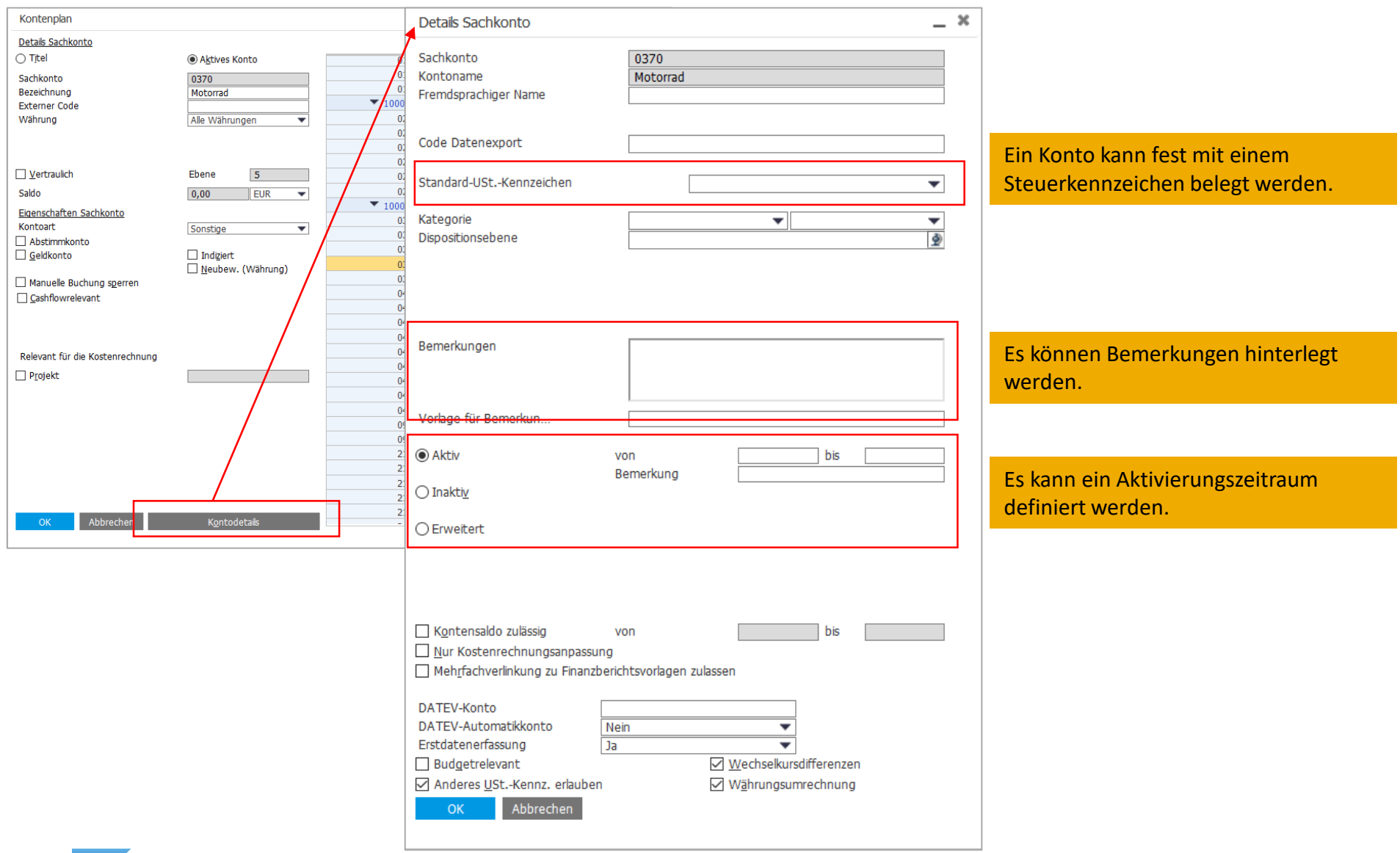

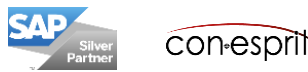

# **Kontenblatt aufrufen – Finanzwesen > Kontenplan**

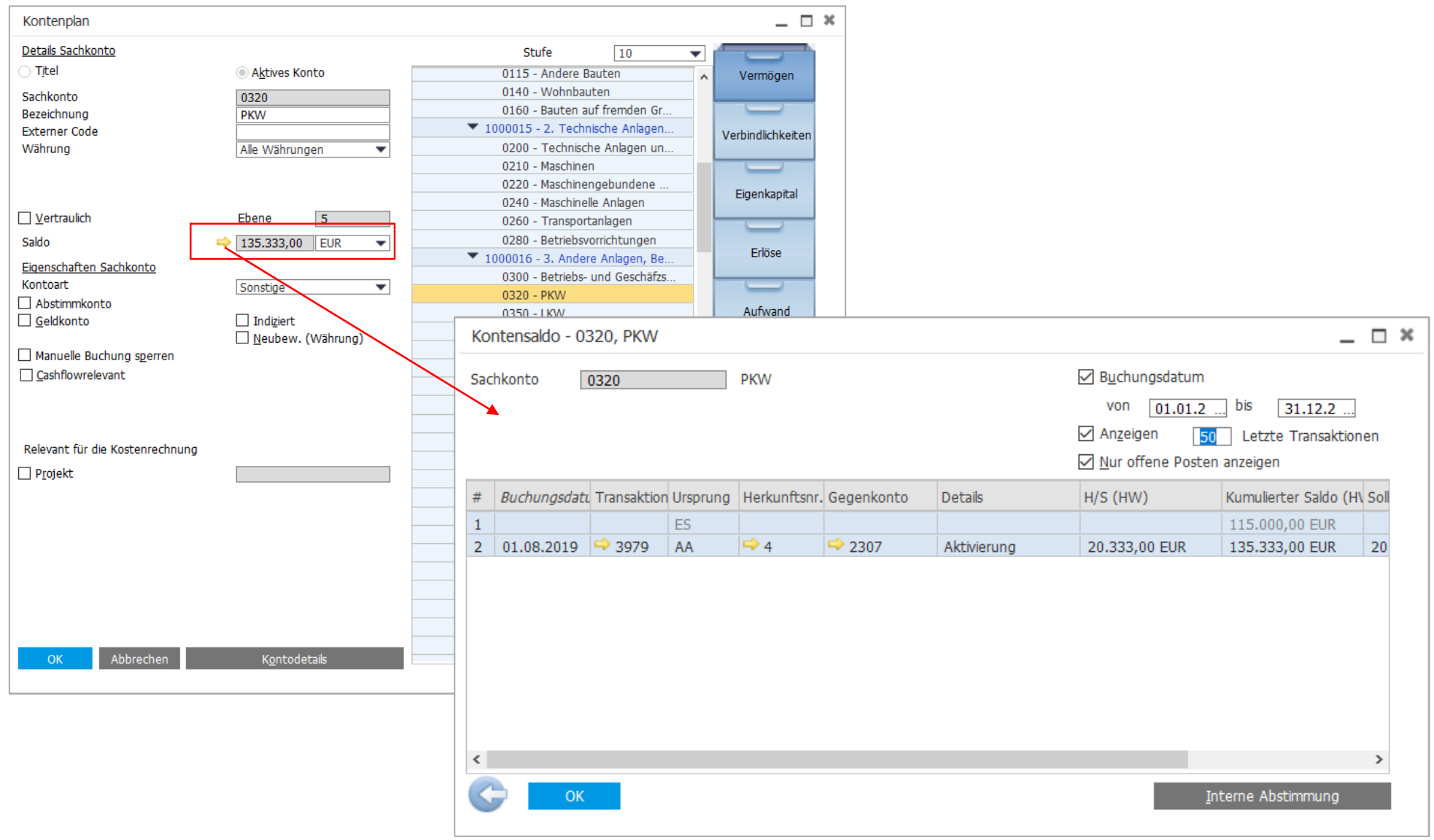

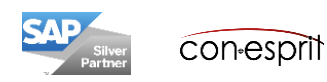

# **Journalbuchungen ansehen 1**

Es gibt mehrere Möglichkeiten Journalbuchungen anzusehen.

- 1. Sachkonto öffnen, siehe vorherige Seite, im Konto auf den entsprechenden goldenen Pfeil drücken
- 2. Beleg erstellen, rechter Mausklick, Journalbuchung ansehen
- 3. Finanzwesen > Journalbuchung: hier sind die Buchungen chronologisch aufgeführt

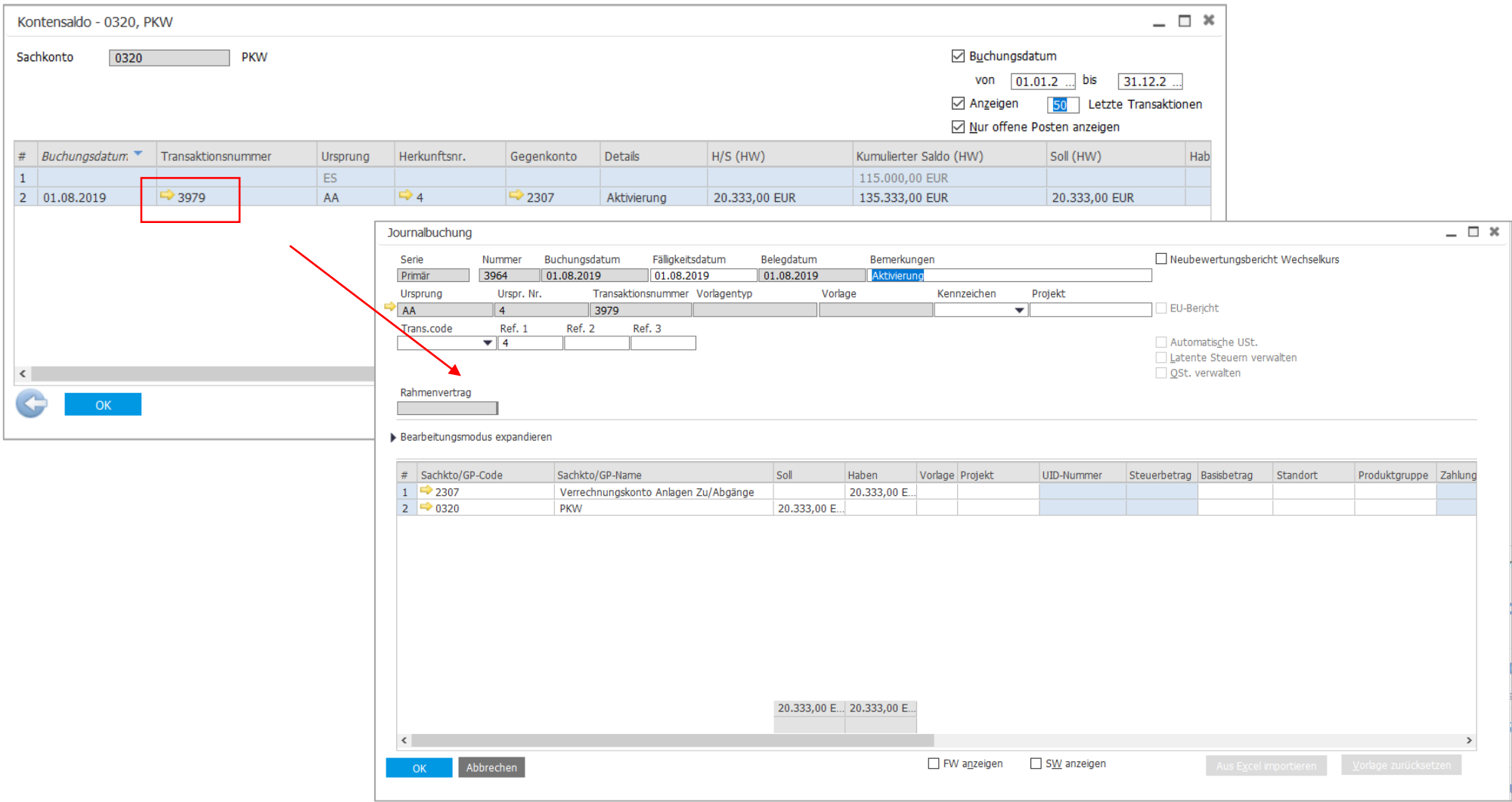

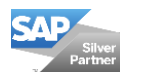

# **Journalbuchungen ansehen 2**

Es gibt mehrere Möglichkeiten Journalbuchungen anzusehen.

- 1. Sachkonto öffnen, siehe vorherige Seite, im Konto auf den entsprechenden goldenen Pfeil drücken
- 2. Beleg erstellen, rechter Mausklick, Journalbuchung ansehen
- 3. Finanzwesen > Journalbuchung: hier sind die Buchungen chronologisch aufgeführt

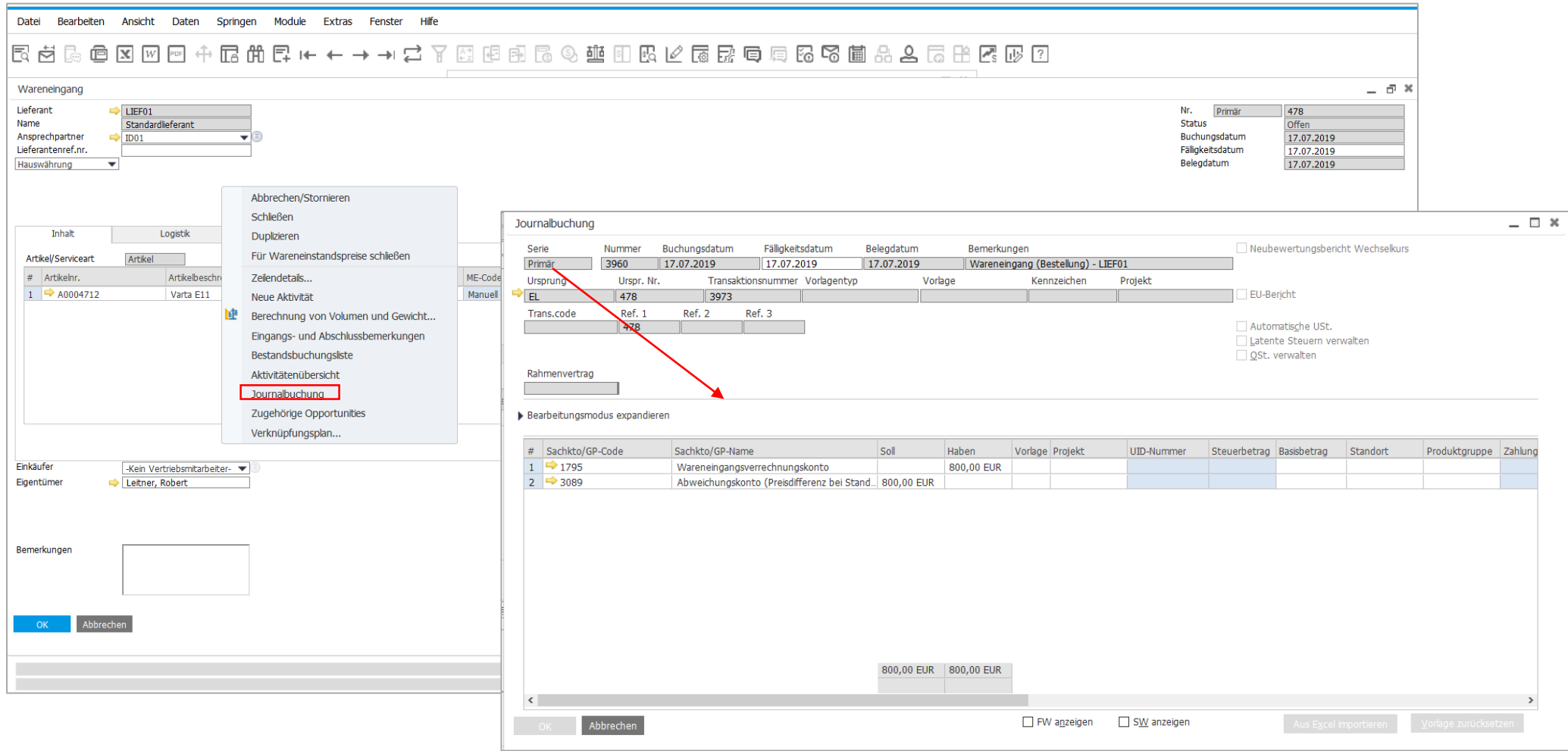

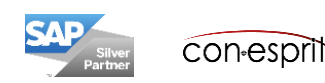

# **Journalbuchungen ansehen 3**

Es gibt mehrere Möglichkeiten Journalbuchungen anzusehen.

- 1. Sachkonto öffnen, siehe vorherige Seite, im Konto auf den entsprechenden goldenen Pfeil drücken
- 2. Beleg erstellen, rechter Mausklick, Journalbuchung ansehen
- 3. Finanzwesen > Journalbuchung Suchmaske

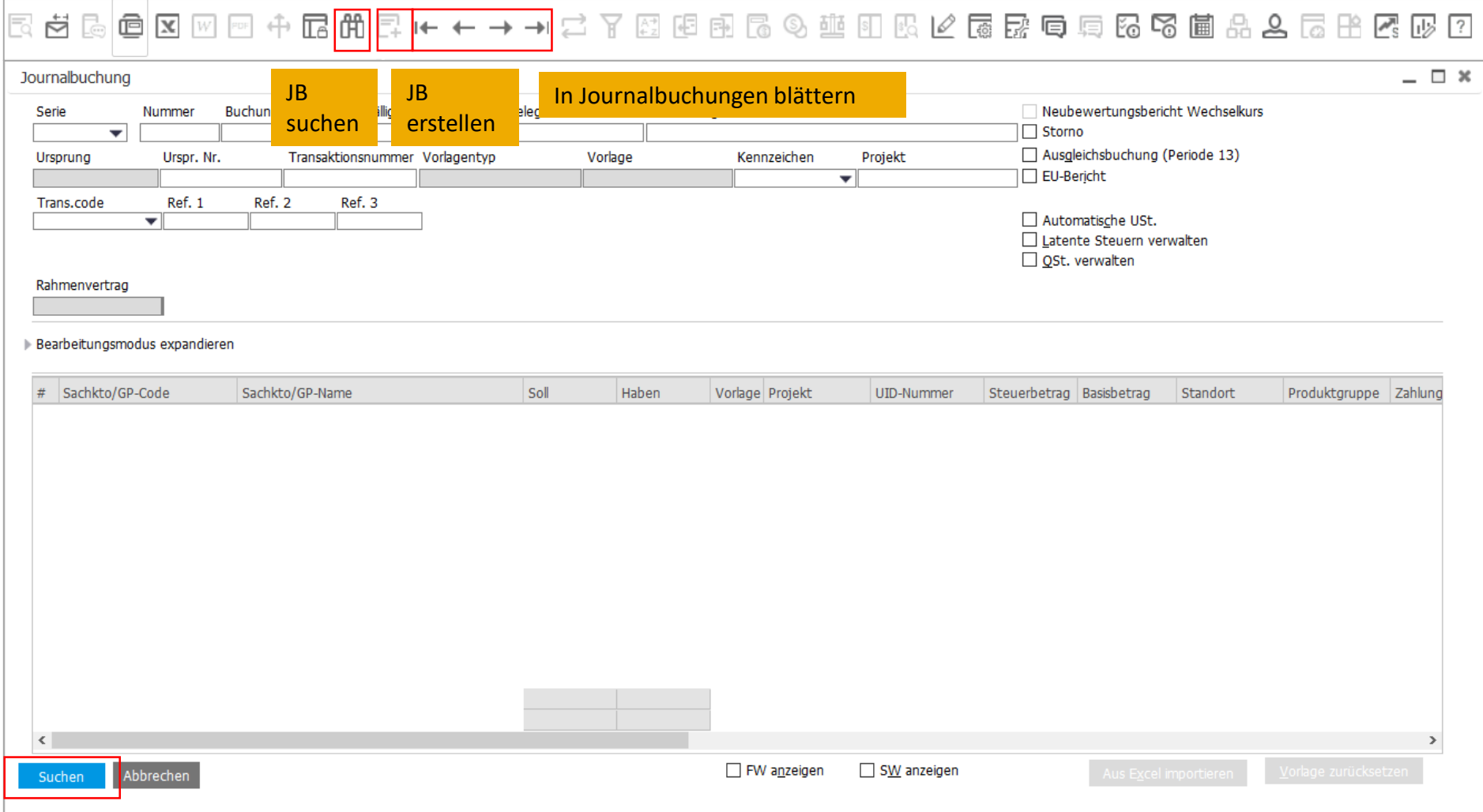

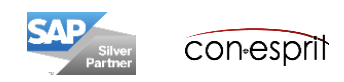

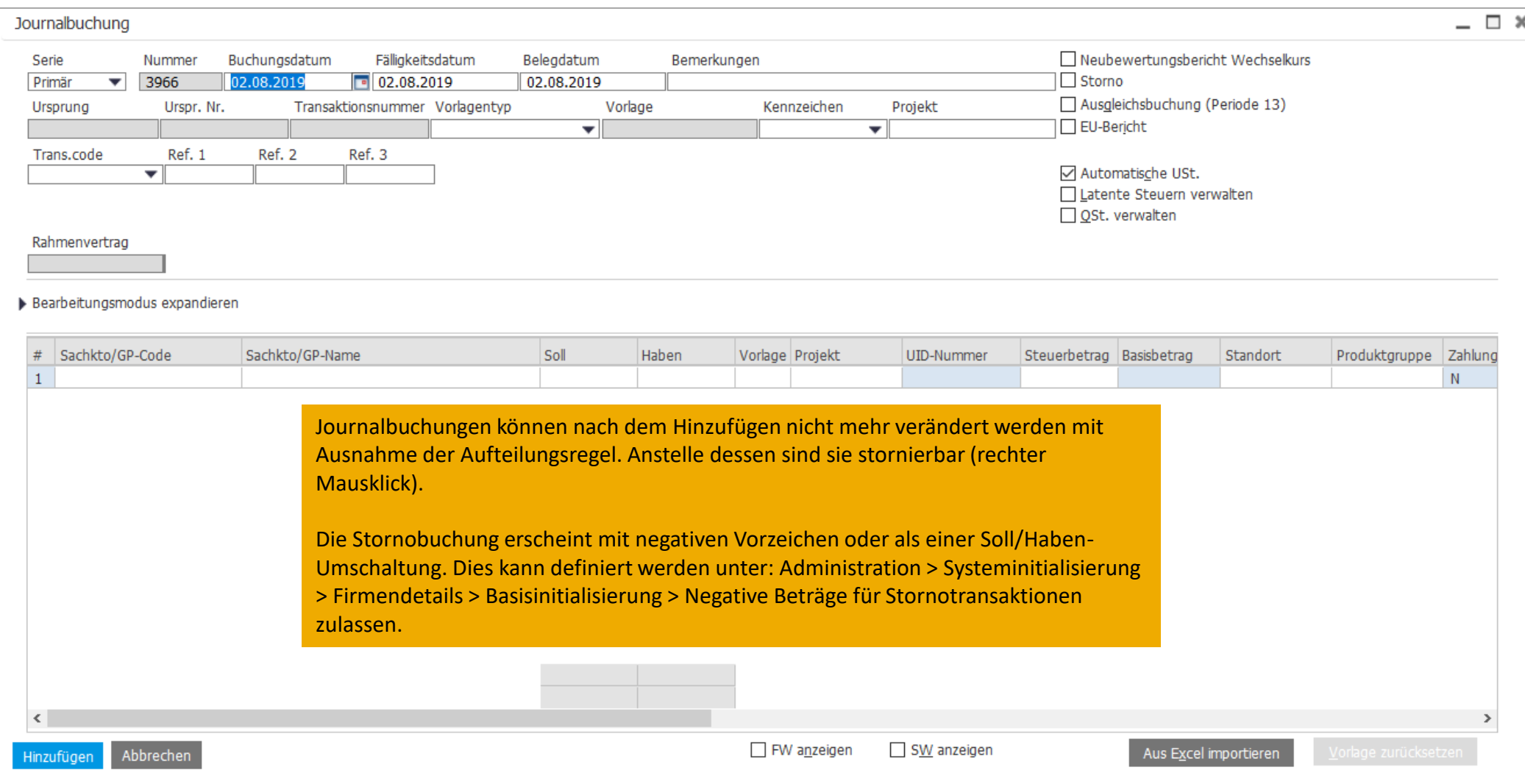

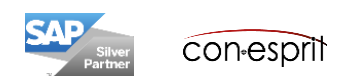

#### **Dauerbuchungen erstellen – Finanzwesen > Dauerbuchungen**

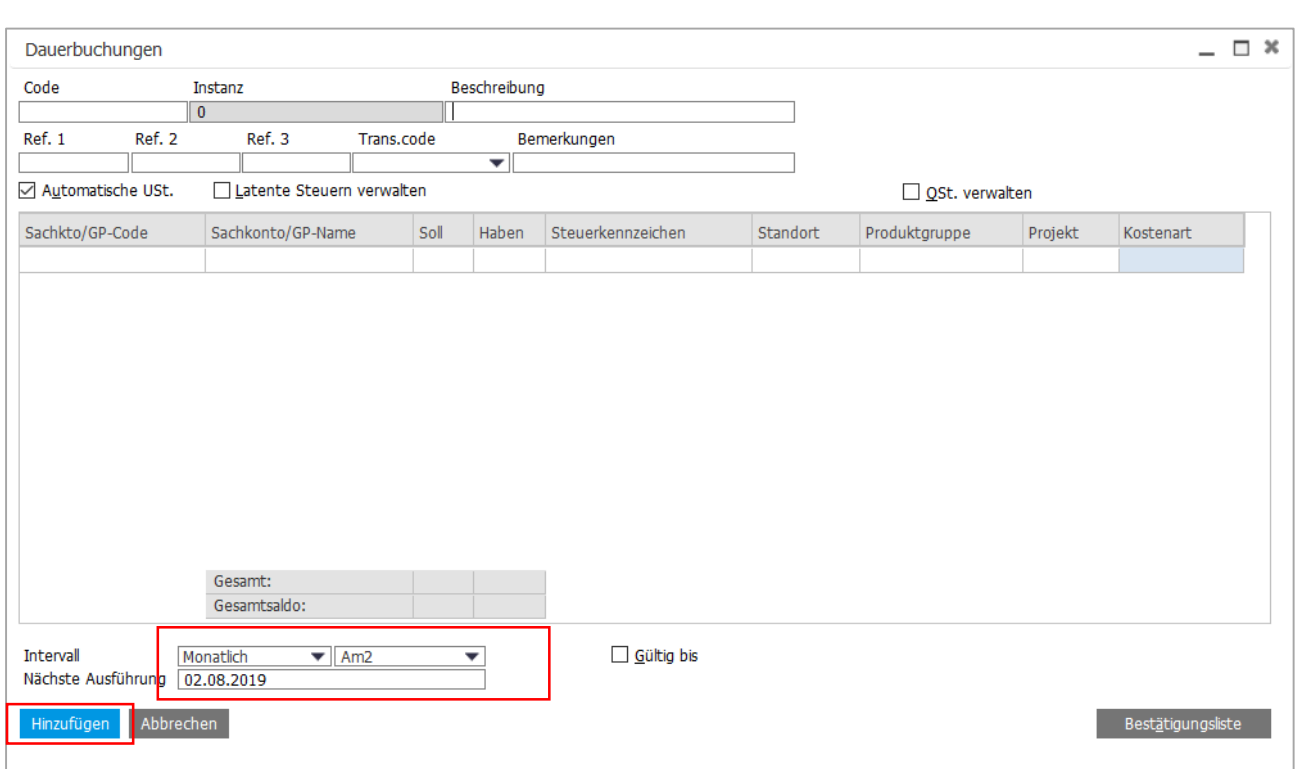

#### **Intervall**

Hier wählen Sie das Intervall für die Dauerbuchung aus. Wenn Sie Täglich, Wöchentlich oder Monatlich wählen, müssen Sie die Dropdown-Liste rechts neben dem Feld verwenden, um den gewünschten Wert anzugeben, d. h. die genaue Anzahl der Tage, den Wochentag oder den Tag im Monat, an dem die Dauerbuchung vorgenommen werden soll. Wenn eine andere Option ausgewählt wird, wird das Feld rechts deaktiviert. Wählen Sie Vorlage, um eine Buchungsvorlage anzulegen, für die keine Ausführungsdaten oder kein Intervall berücksichtigt werden muss. Die betreffende Vorlage wird in diesem Fall nicht in der Liste der zur Ausführung geplanten Transaktionen angezeigt.

#### **Nächste Ausführung**

Geben Sie das Datum für die nächste Ausführung der Dauerbuchung ein. Dies ist das Basisdatum, anhand dessen SAP Business One den im Feld Intervall festgelegten Wert berechnet. Der Standardwert für dieses Feld ist das aktuelle Systemdatum. Wenn Sie im Feld Intervall die Option Vorlage wählen, wird dieses Feld nicht angezeigt.

#### **Gültig bis**

Wählen Sie diese Option, um ein Enddatum für die Gültigkeit der Dauerbuchungsvorlage zu definieren. Nach dem festgelegten Datum werden keine weiteren Instanzen dieser Vorlage mehr angelegt, und sie werden nicht länger in der Liste der auszuführenden Transaktionen angezeigt.

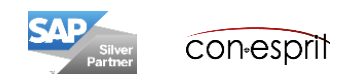

### **Dauerbuchungen ausführen 1 – Benutzereinstellungen**

Es gibt zwei Wege um anstehende Dauerbuchungen auszuführen:

- 1. Wenn in den Benutzereinstellungen die Funktion "Dauerbuchung zur Ausführung anzeigen" aktiviert ist, dann erscheint beim Öffnen von B1 eine Erinnerung zum Ausführen der anstehenden Dauerbuchungen.
- 2. Alternativ kann eine Liste der anstehenden Dauerbuchungen aus der Maske Dauerbuchungen aufgerufen werden.

Dauerbuchungen und Wiederkehrende Transaktionen sind nicht dem Ersteller zugeordnet. Sie sind für alle Benutzer mit denselben Berechtigungen und Lizenzen einsehbar.

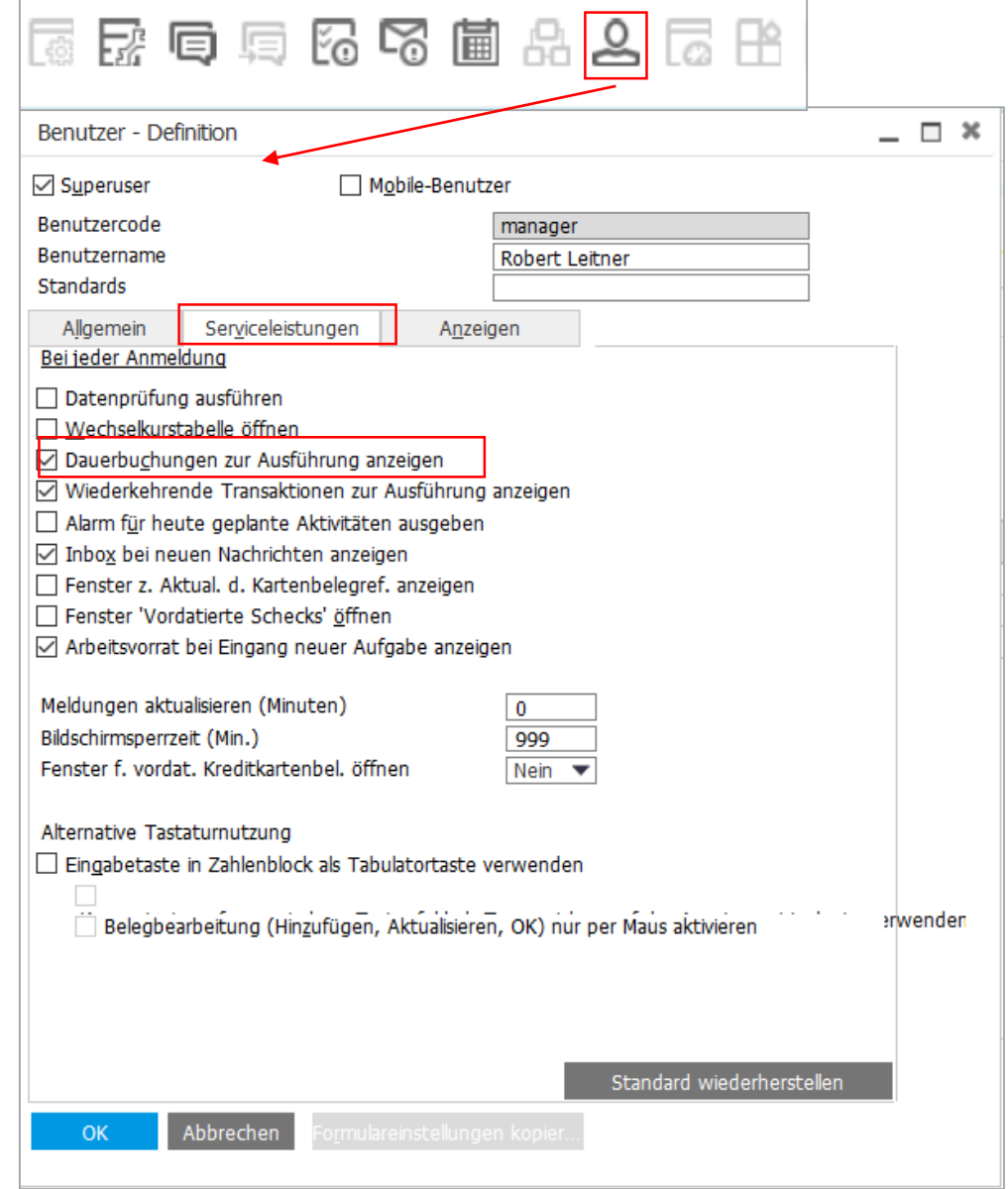

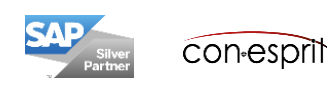

### **Dauerbuchungen ausführen 2 – Finanzwesen > Dauerbuchungen**

Es gibt zwei Wege um anstehende Dauerbuchungen auszuführen:

- 1. Wenn in den Benutzereinstellungen die Funktion "Dauerbuchung zur Ausführung anzeigen" aktiviert ist, dann erscheint beim Öffnen von B1 eine Erinnerung zum Ausführen der anstehenden Dauerbuchungen.
- 2. Alternativ kann eine Liste der anstehenden Dauerbuchungen aus der Maske Dauerbuchungen aufgerufen werden. Die auszuführende Dauerbuchung muss markiert und dann "ausgeführt" werden.

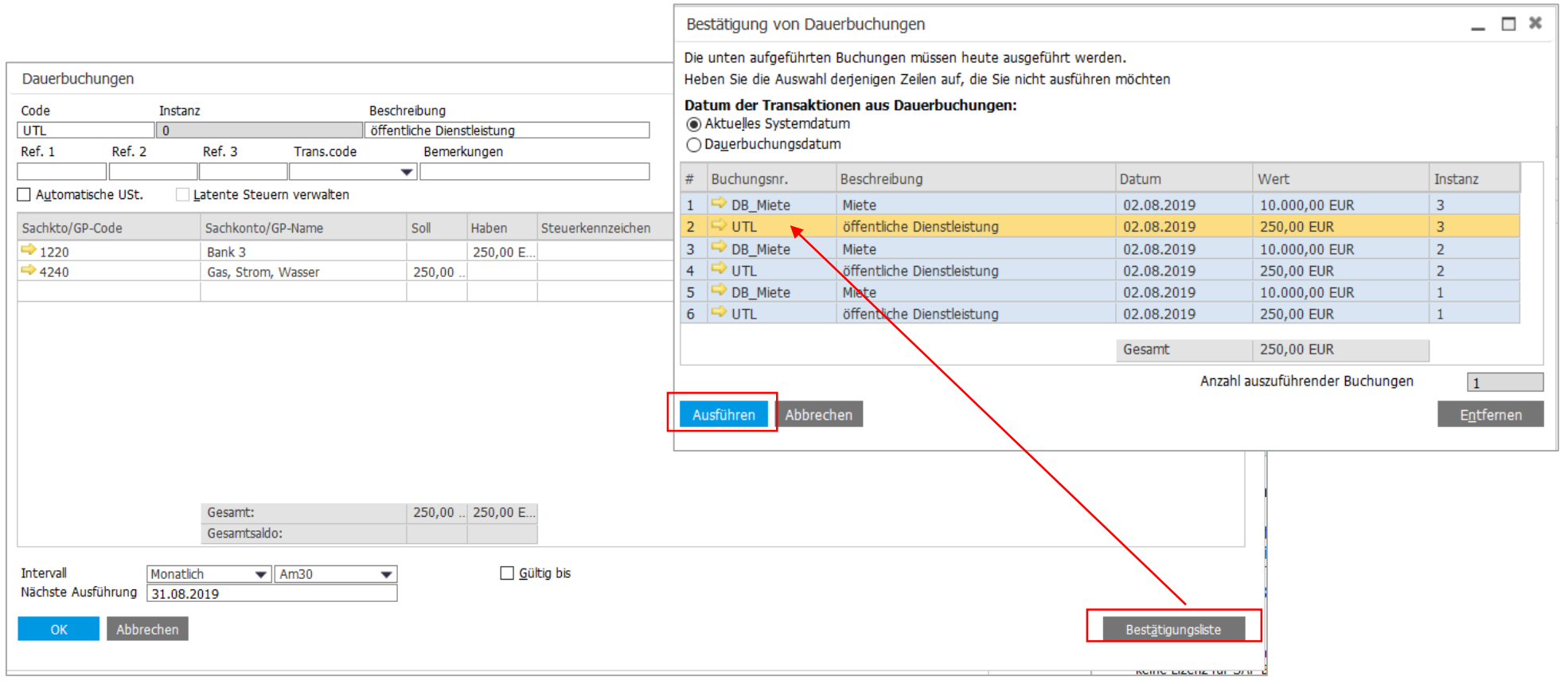

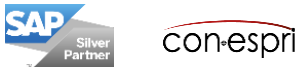

## **Wiederkehrende Transaktionen anlegen – Einkauf/Verkauf/Lagerverwaltung > Wiederkehrende Transaktionen (Vorlagen)**

1. Es können Belegvorlagen bspw. Kundenaufträge als Vorlagen hinterlegt werden (Verkauf > Wiederkehrende Transaktion). Hierfür muss ein Beleg erstellt und geparkt werden (Beleg wird erstellt, dann Rechtsklick parken).

Startdatum

01.01.2019

01.01.2019

Nächste Ausführung ▲

01.01.2019

2. Dieser kann nun als Vorlage für eine wiederkehrende Transaktion verwendet werden (Verkauf > Wiederkehrende Transaktionen Vorlagen).

ACHTUNG: Der Code für die Vorlage darf nur aus wenigen Zeichen bestehen, sonst lässt sich die Vorlage nicht speichern

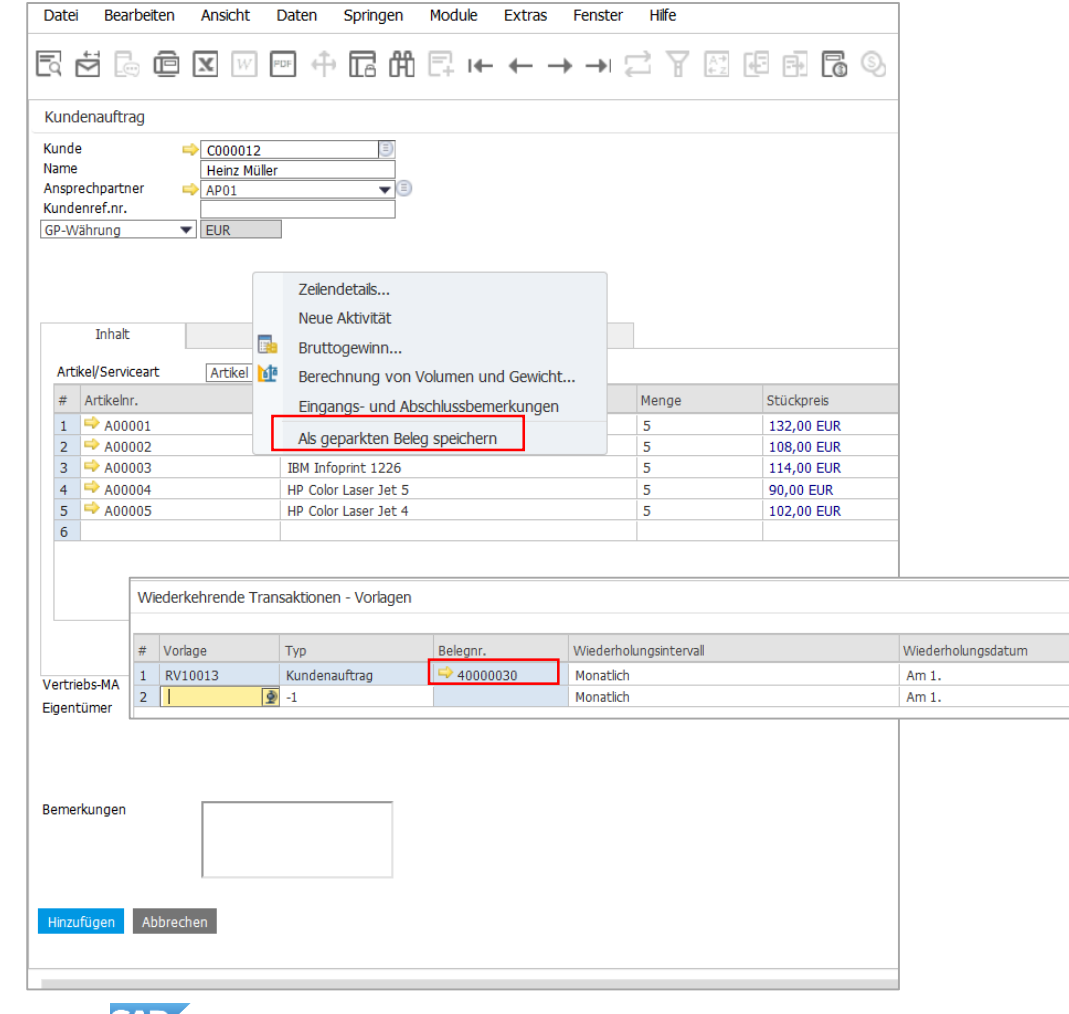

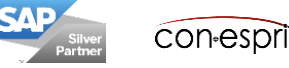

 $GP$ 

100008

Lager

 $|01$ 

Gültig bis

31.07.2019

31.07.2019

18

Prices Update  $\overline{\vee}$ 

 $\Box$ 

 $\bar{p}$   $\bar{x}$ 

## **Wiederkehr. Transaktionen ausführen 2 - Einkauf/Verkauf/Lagerver. > Wiederkehrende Transaktionen**

- 1. Alarme für Wiederkehrende Transaktionen und Dauerbuchungen erscheinen beim Öffnen von B1, wenn diese Funktion unter den persönlichen Einstellungen aktiviert ist.
- 2. Alternativ können Sie an den folgenden Positionen aufgerufen werden: Einkauf/Verkauf/Lagerver. > Wiederkehrende Transaktionen

Zum Ausführen muss die Vorlage selektiert und ausgeführt werden.

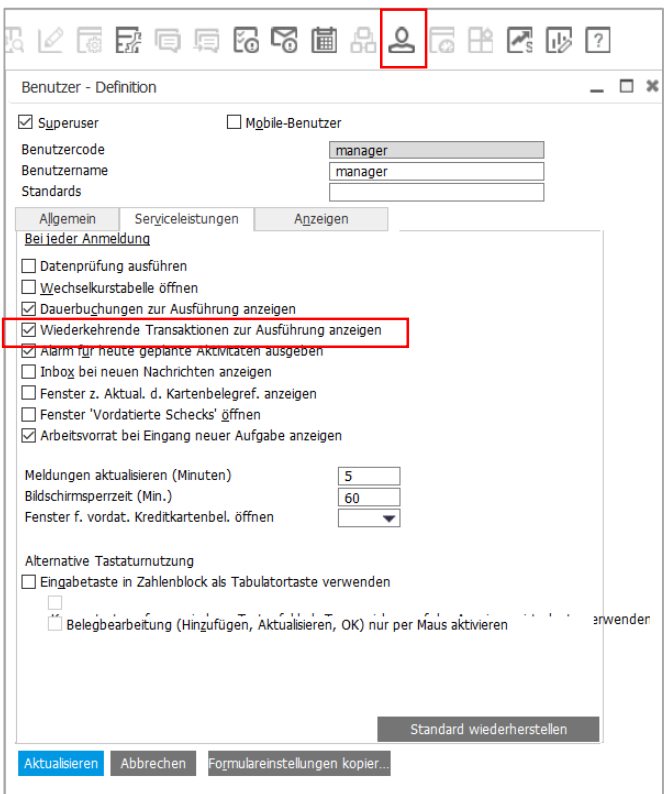

#### Achtung:

Der zugrundeliegende Beleg kann bei einer Wiederkehrenden Transaktion nicht angepasst werden.

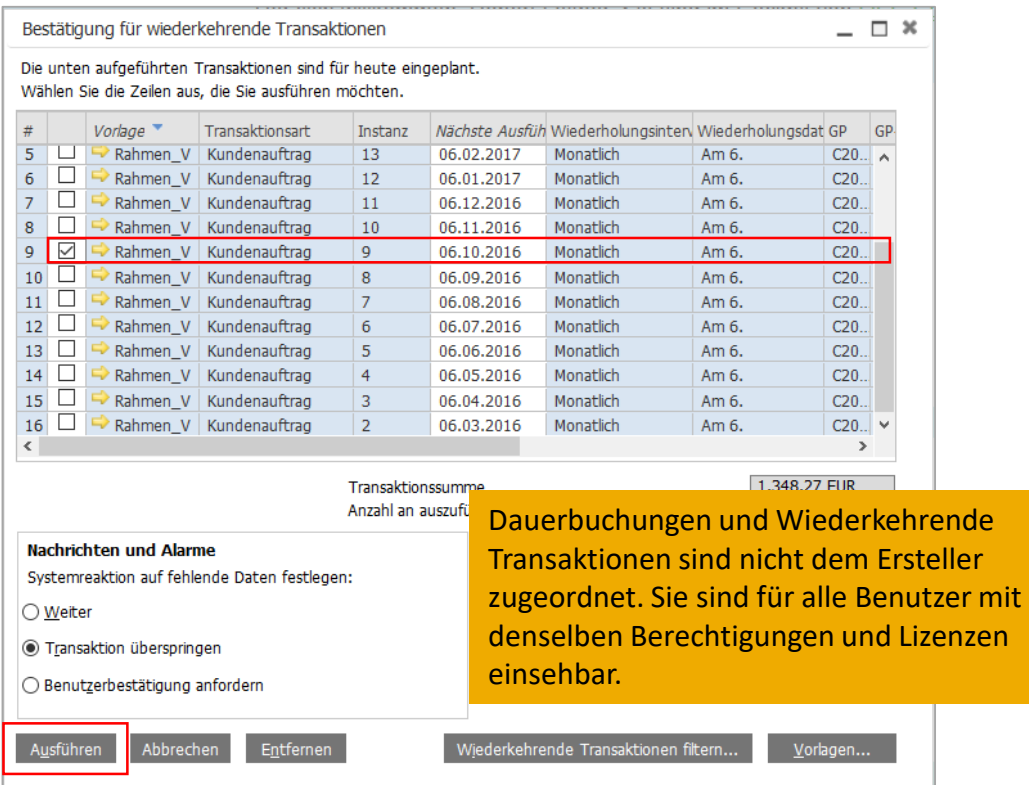

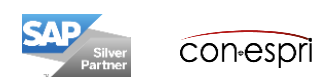

# **Geparkte Belege**

Die Funktion "geparkte Belege" finden Sie an mehreren Positionen hinterlegt. Es handelt sich jeweils um dieselbe Funktion.

Wenn Sie geparkte Belege ansehen wollen, müssen Sie vorher selektieren, ob es ein Beleg von allen Usern oder einem bestimmten User sein soll.

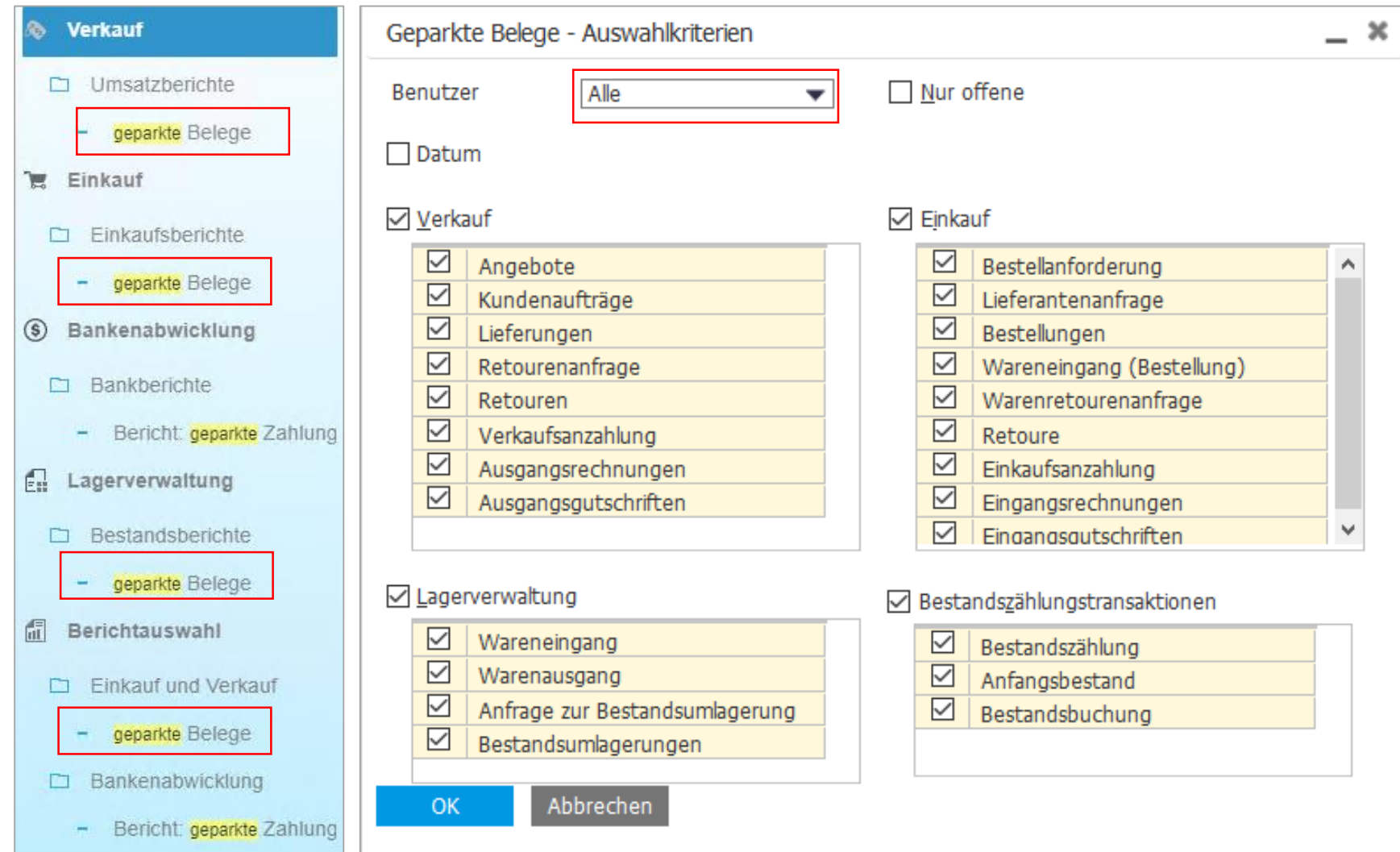

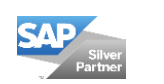

#### **Ein/Ausgangszahlungen – Bankenabwicklung > Ein/Ausgangszahlungen > Ein/Ausgangszahlungen**

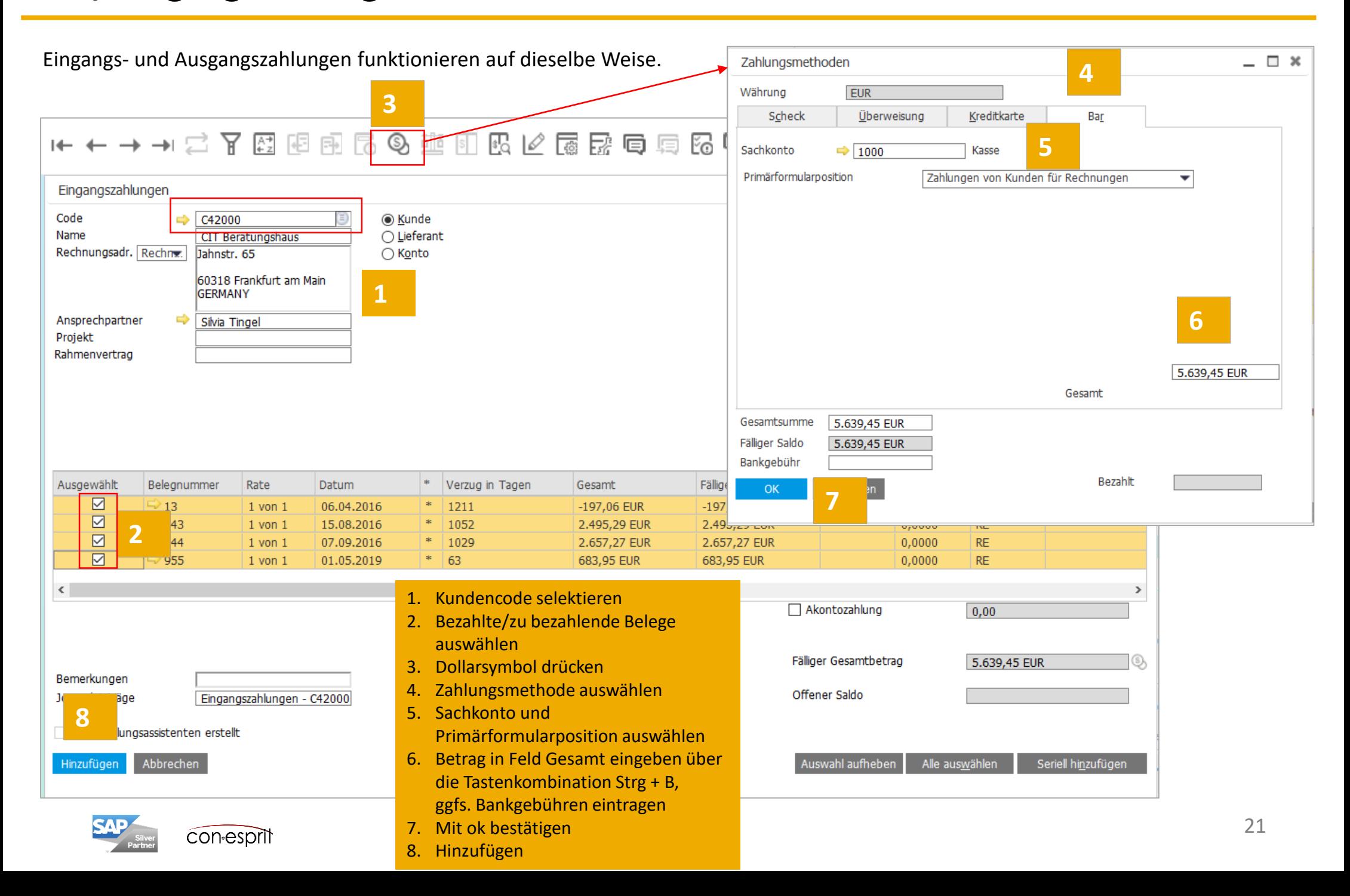

# **Ein/Ausgangszahlungen Zahlungsmethoden**

B1 unterstützt die Zahlungsmethoden Überweisung und Bar, aber auch Kreditkarte und Scheck.

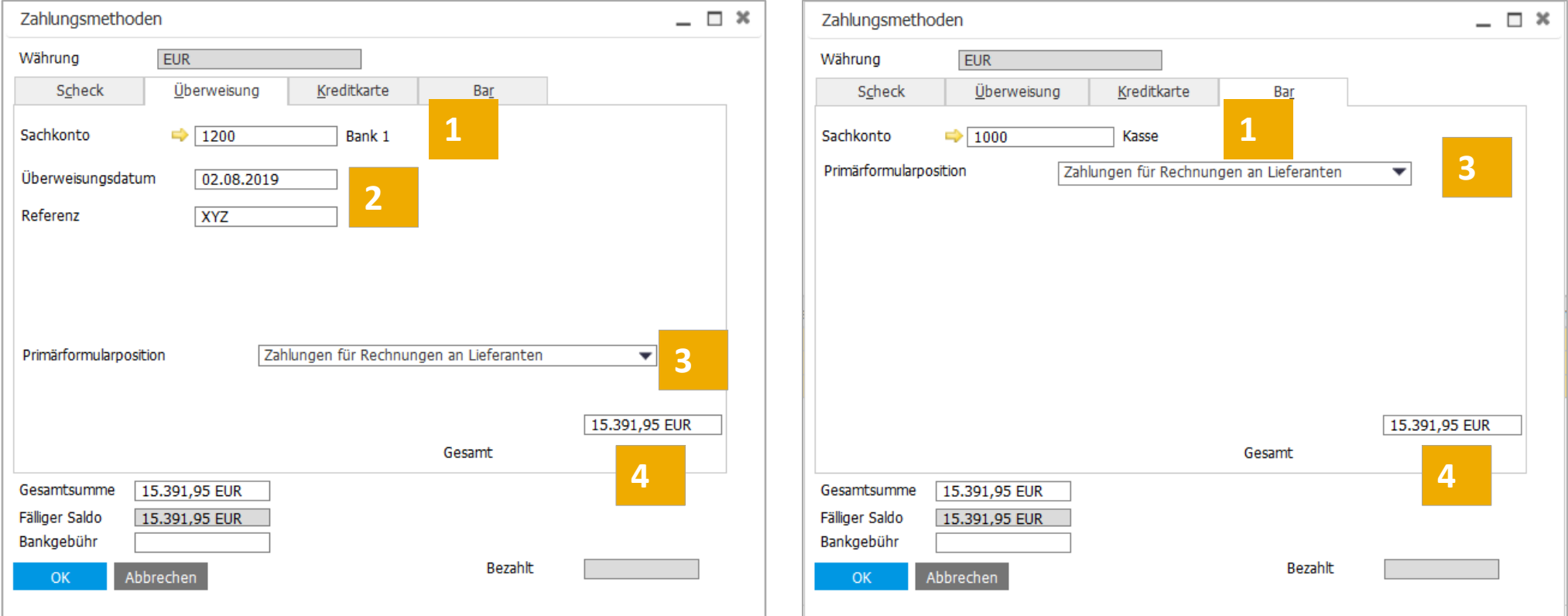

- 1. Sachkonto pflegen
- 2. Überweisungsdatum und Referenz pflegen (nur bei Überweisung)
- 3. Primärformularposition pflegen
- 4. Gesamt pflegen mit Strg + B oder manuell, falls der Betrag vom gesamten offenen Betrag abweicht

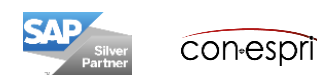

# **Akontozahlung anlegen**

Eine Aktontozahlung ist eine teilweise oder vollständige Vorauszahlung eines Kunden oder an einen Lieferanten. Um eine Aktonozahlung anzulegen, öffnet man das Fenster Ein/Ausgangszahlung und geht folgendermaßen vor:

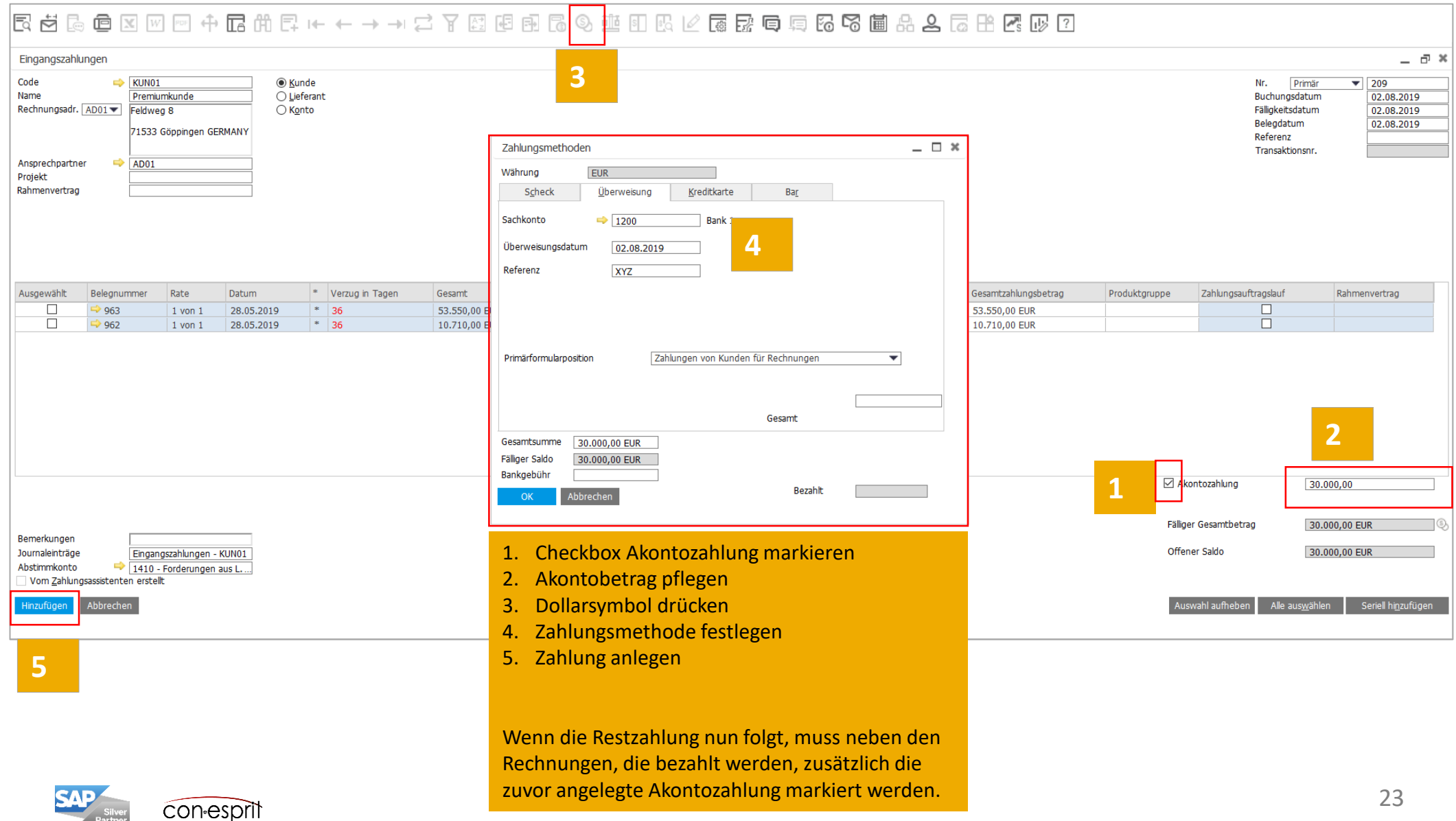

# **Interne Abstimmung**

In der Regel geschieht die Kontenabstimmung in B1 automatisch. Es gibt aber auch Ausnahmen, wie Akontozahlungen oder Gutschriften ohne Bezug zu einer Rechnung.

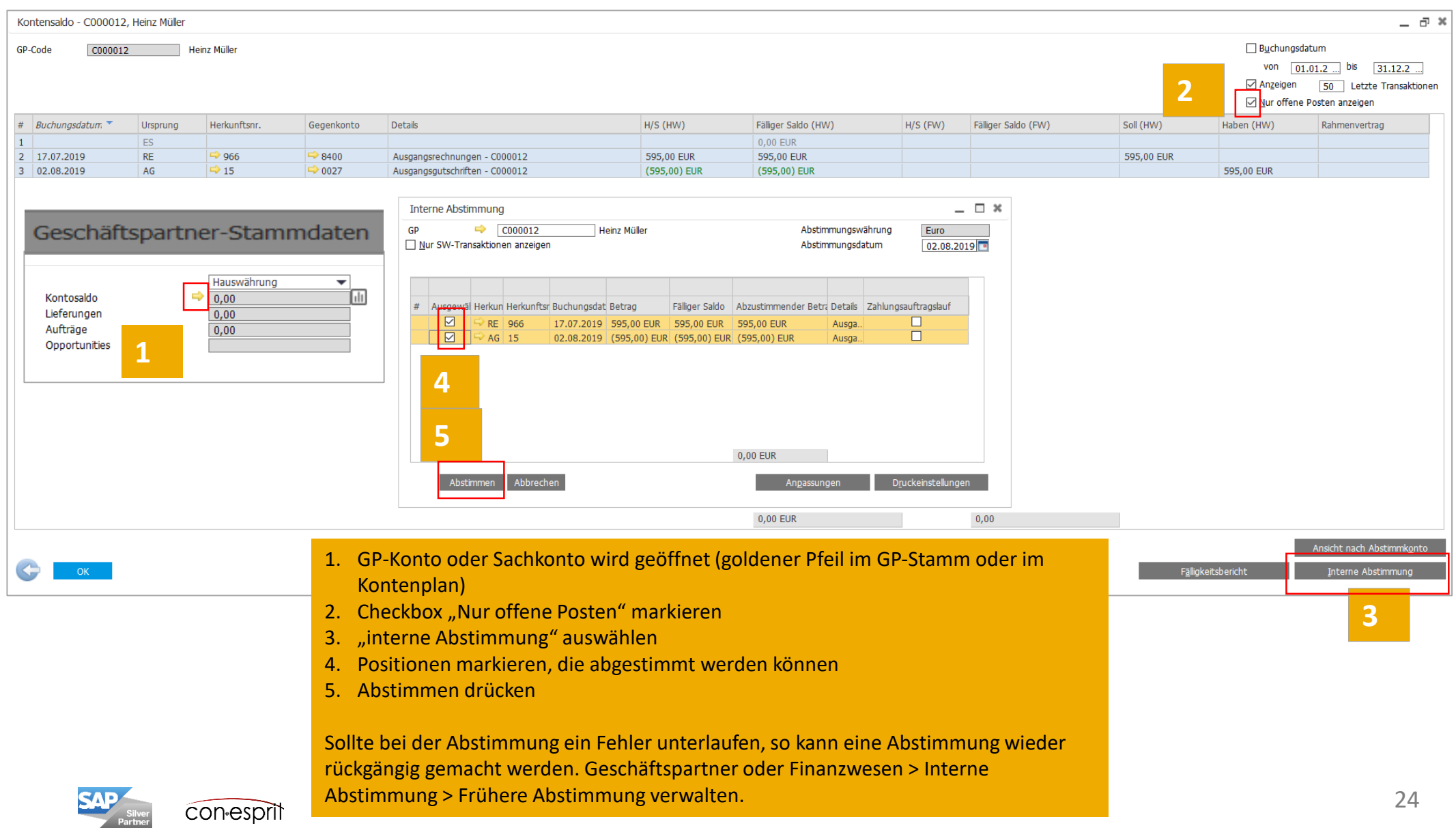

### **Zahlungsassistent 1-2 – Neuen Zahlungslauf starten - Bankenabwicklung > Zahlungsassistent**

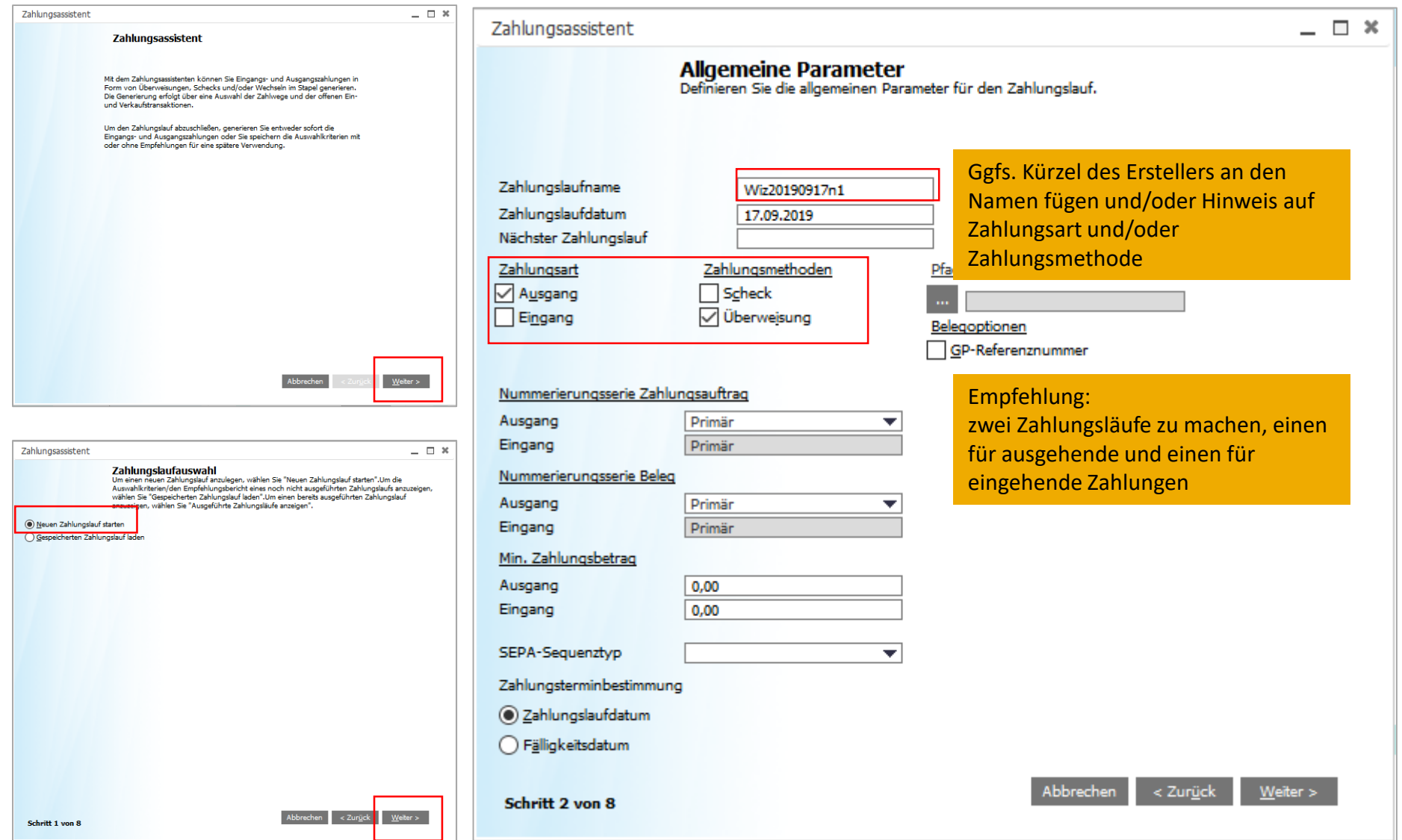

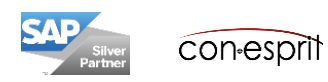

### **Zahlungsassistent 3 – Neuen Zahlungslauf starten - Bankenabwicklung > Zahlungsassistent**

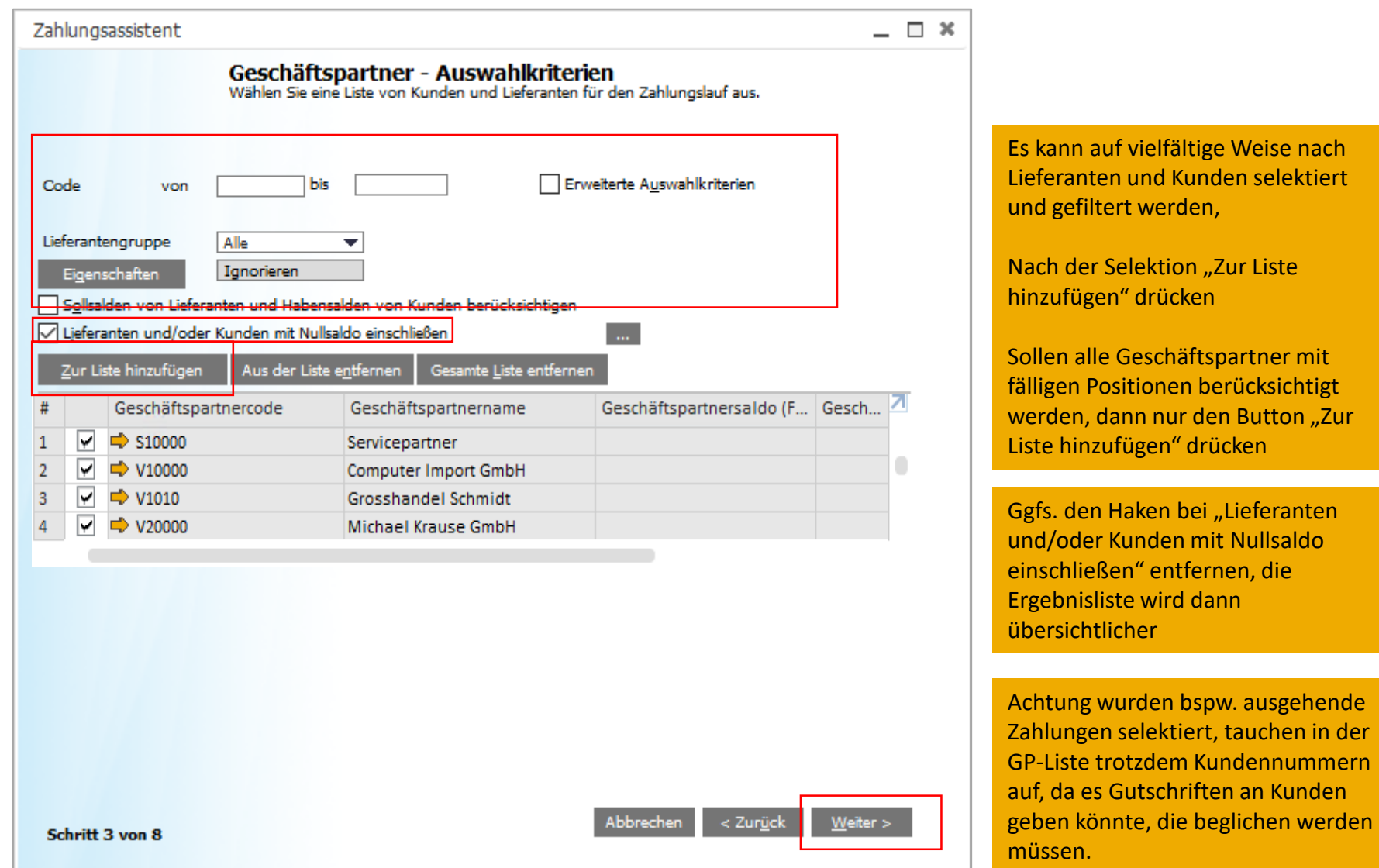

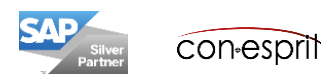

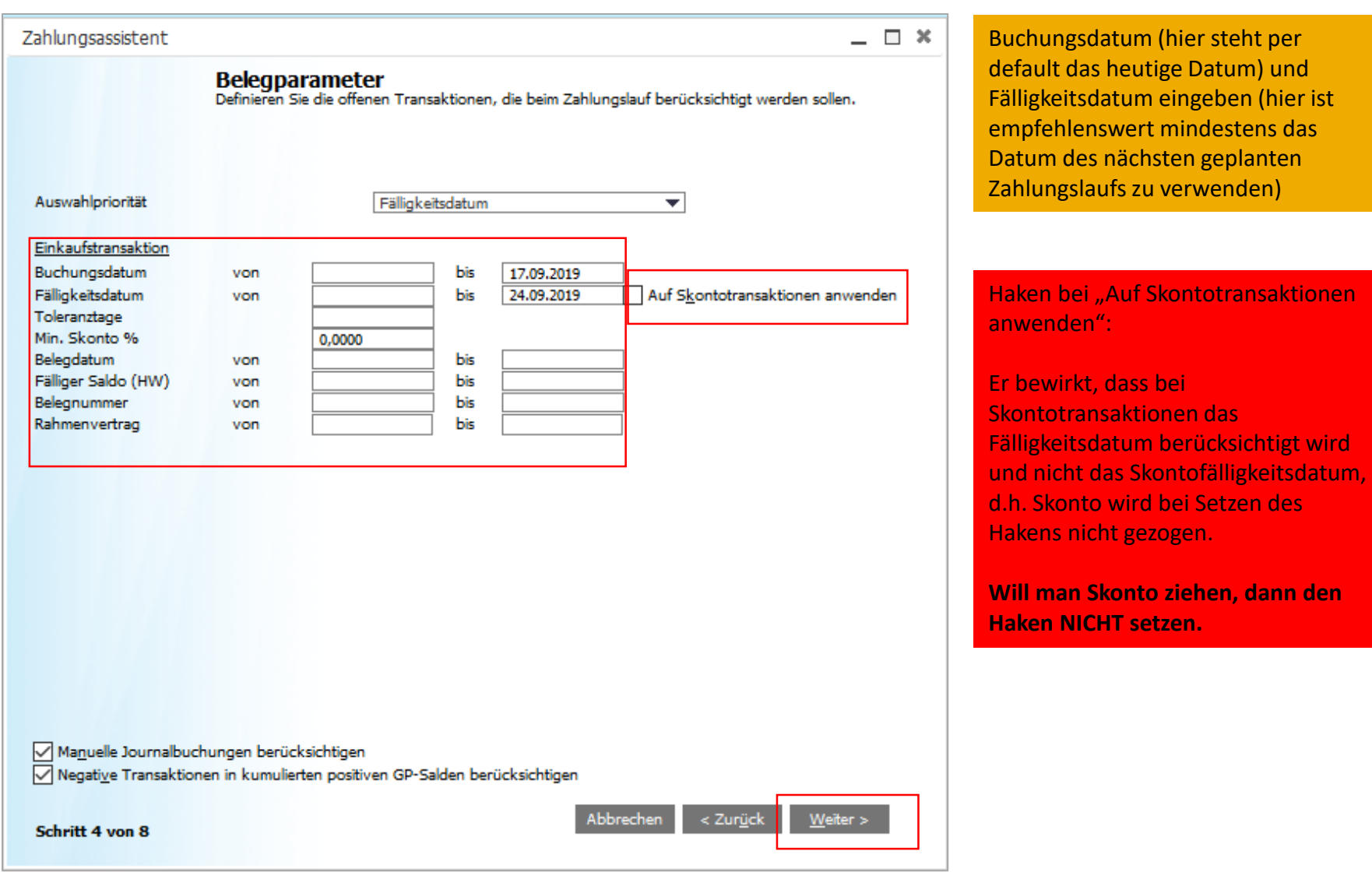

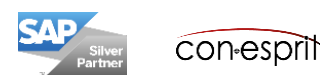

### **Zahlungsassistent 5 – Neuen Zahlungslauf starten - Bankenabwicklung > Zahlungsassistent**

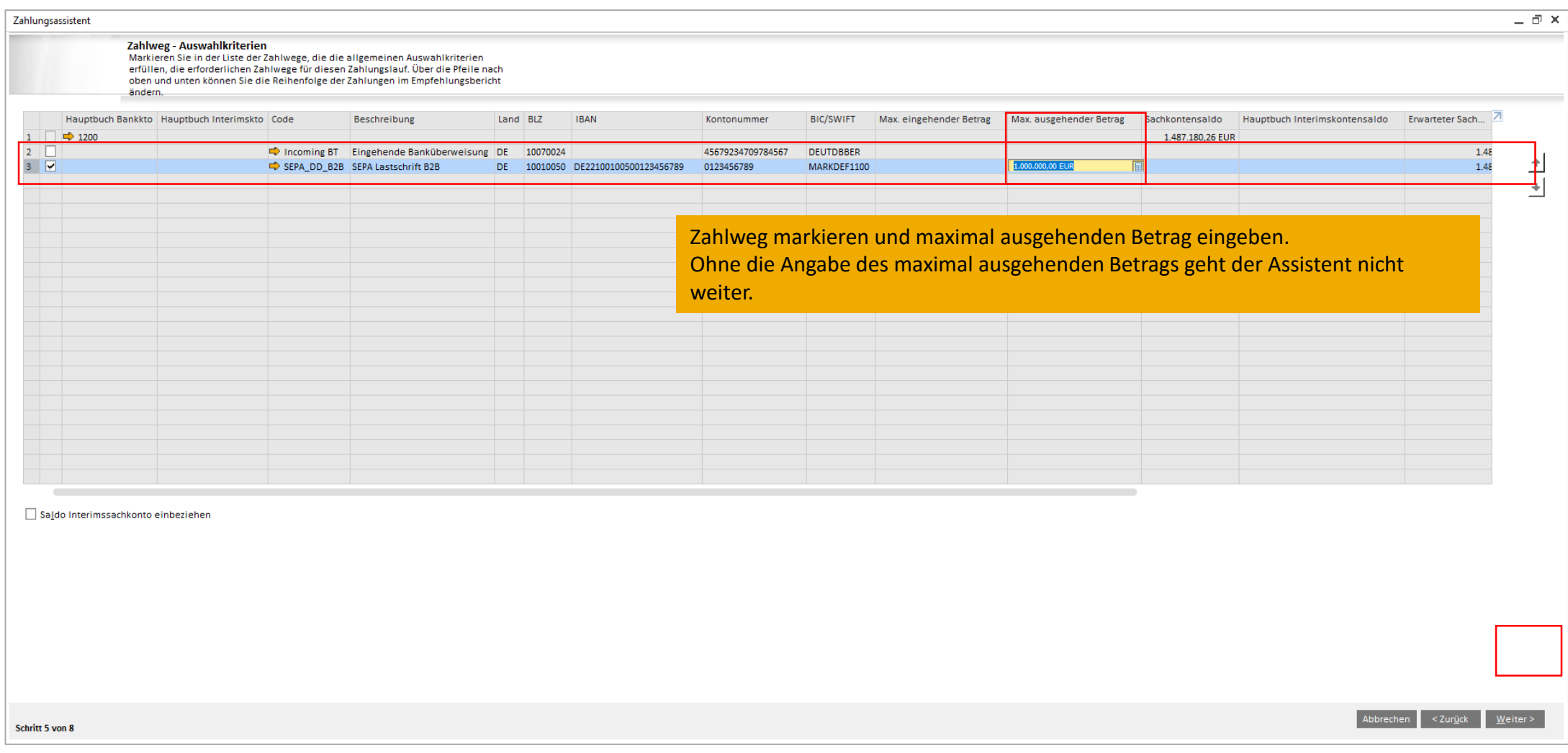

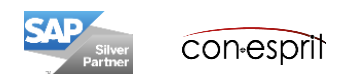

### **Zahlungsassistent 6 – Neuen Zahlungslauf starten - Bankenabwicklung > Zahlungsassistent**

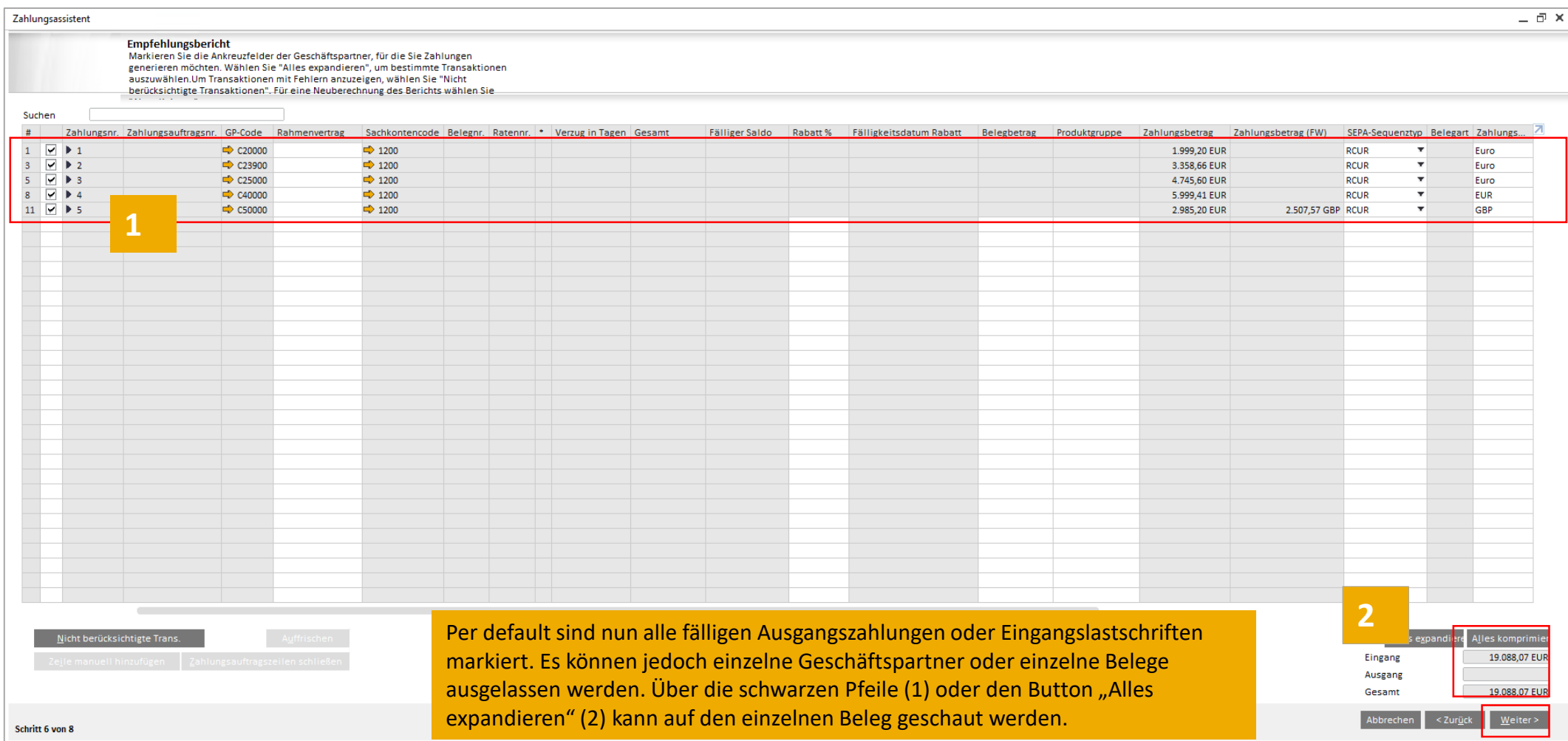

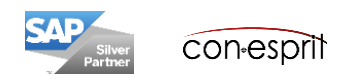

### **Zahlungsassistent 7-8 – Neuen Zahlungslauf starten - Bankenabwicklung > Zahlungsassistent**

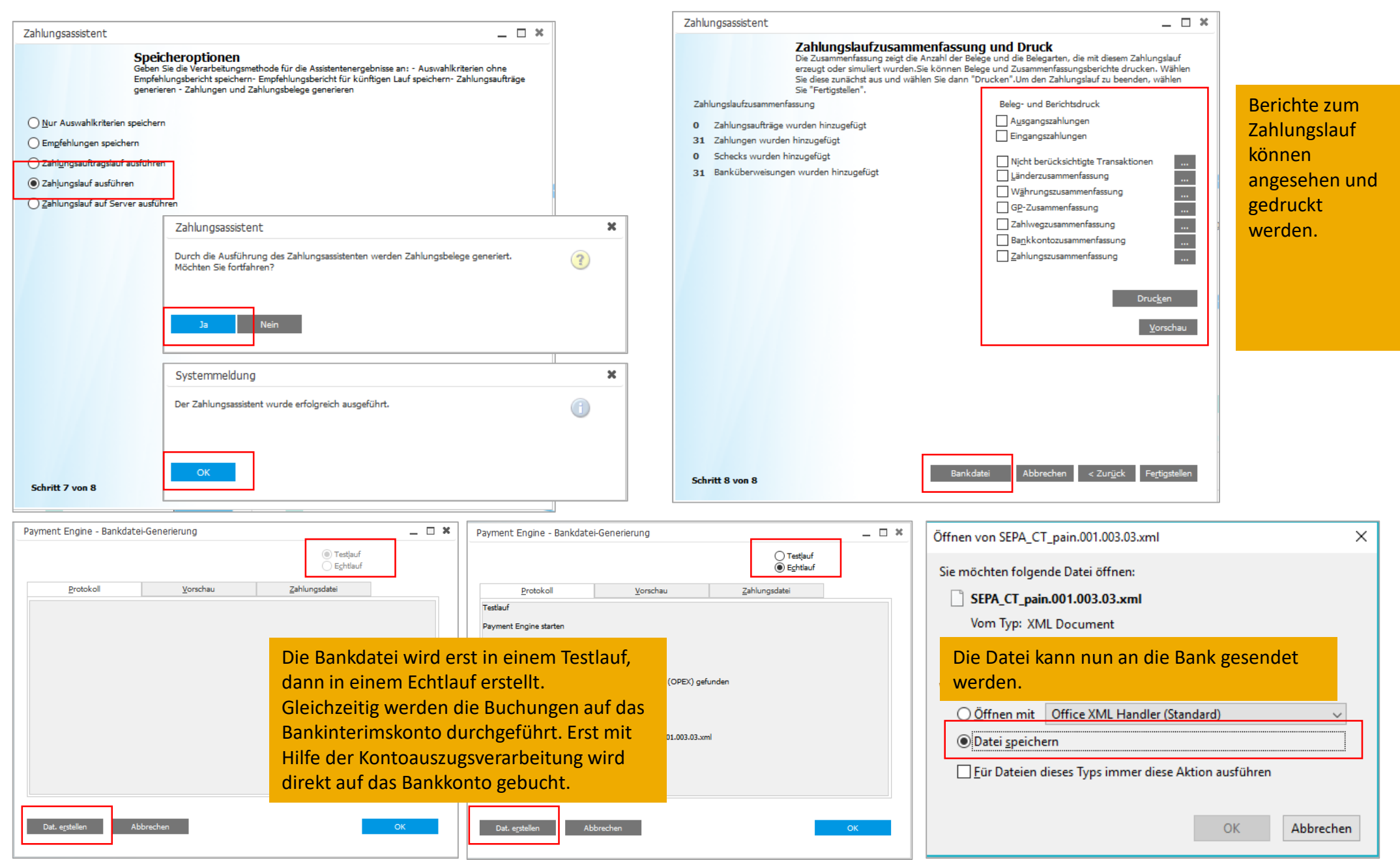

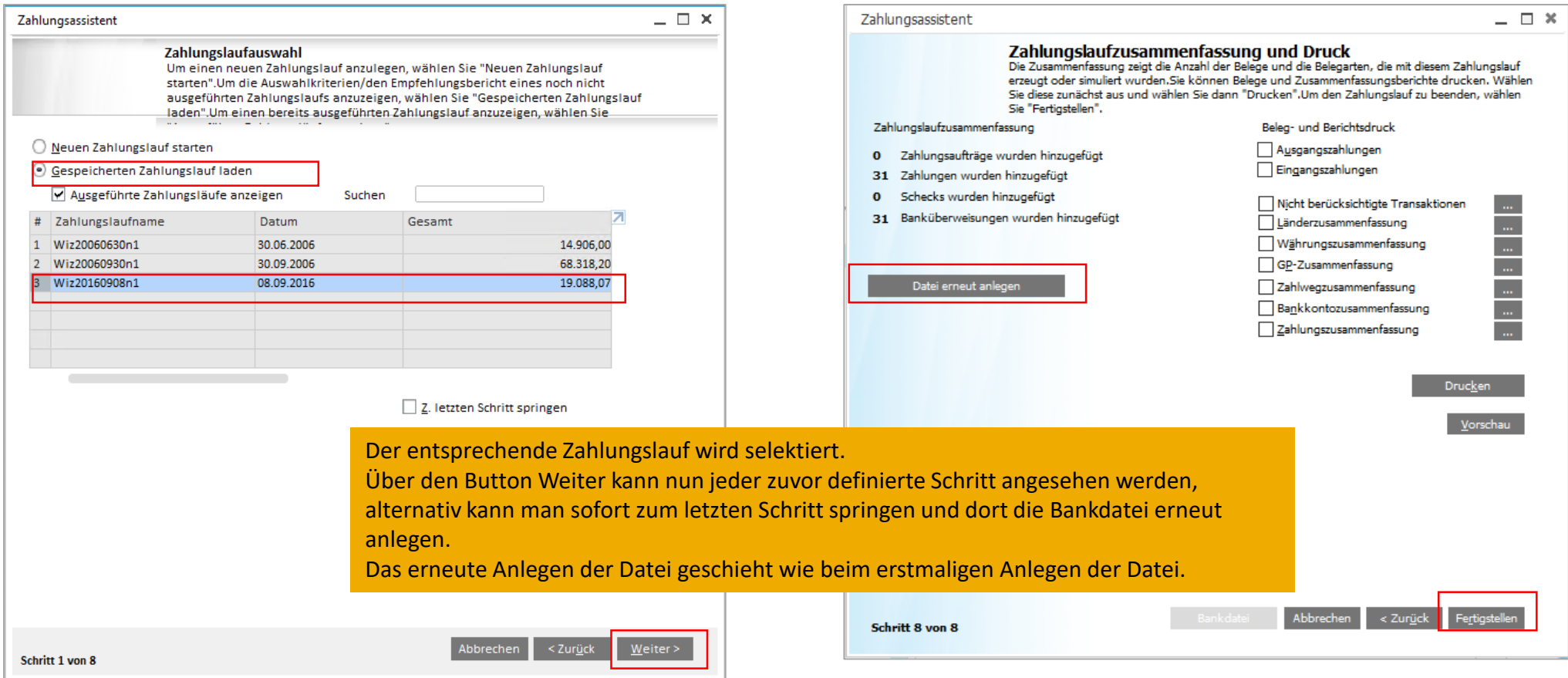

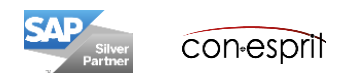

# **Zahlungsassistent Hinweise**

Der Zahlungsassistent kann nur durchgeführt werden, wenn in der Tabelle Hausbanken/Definition (Administration > Definition > Bankenabwicklung > Hausbankkonten) ein Interims-Sachkonto definiert ist und ein Importdateiname vergeben ist. Zudem darf unter Administration > Systeminitialisierung > Firmendetails der Firmen Name nicht länger als 70 Zeichen sein.

Geschäftspartner, die vom automatischen Zahlungslauf ausgeschlossen werden sollen, können unter den GP-Stammdaten, Reiter Zahlungslauf gesperrt werden.

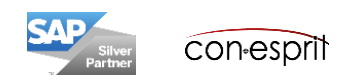

#### **Kostenrechnung – Administration > Systeminitialisierung > Allg Einst > Kostenrechnung**

Wenn Buchungen ohne Aufteilungsregel nicht durchgeführt werden dürfen, kann dies in den Allgemeinen Einstellungen definiert werden.

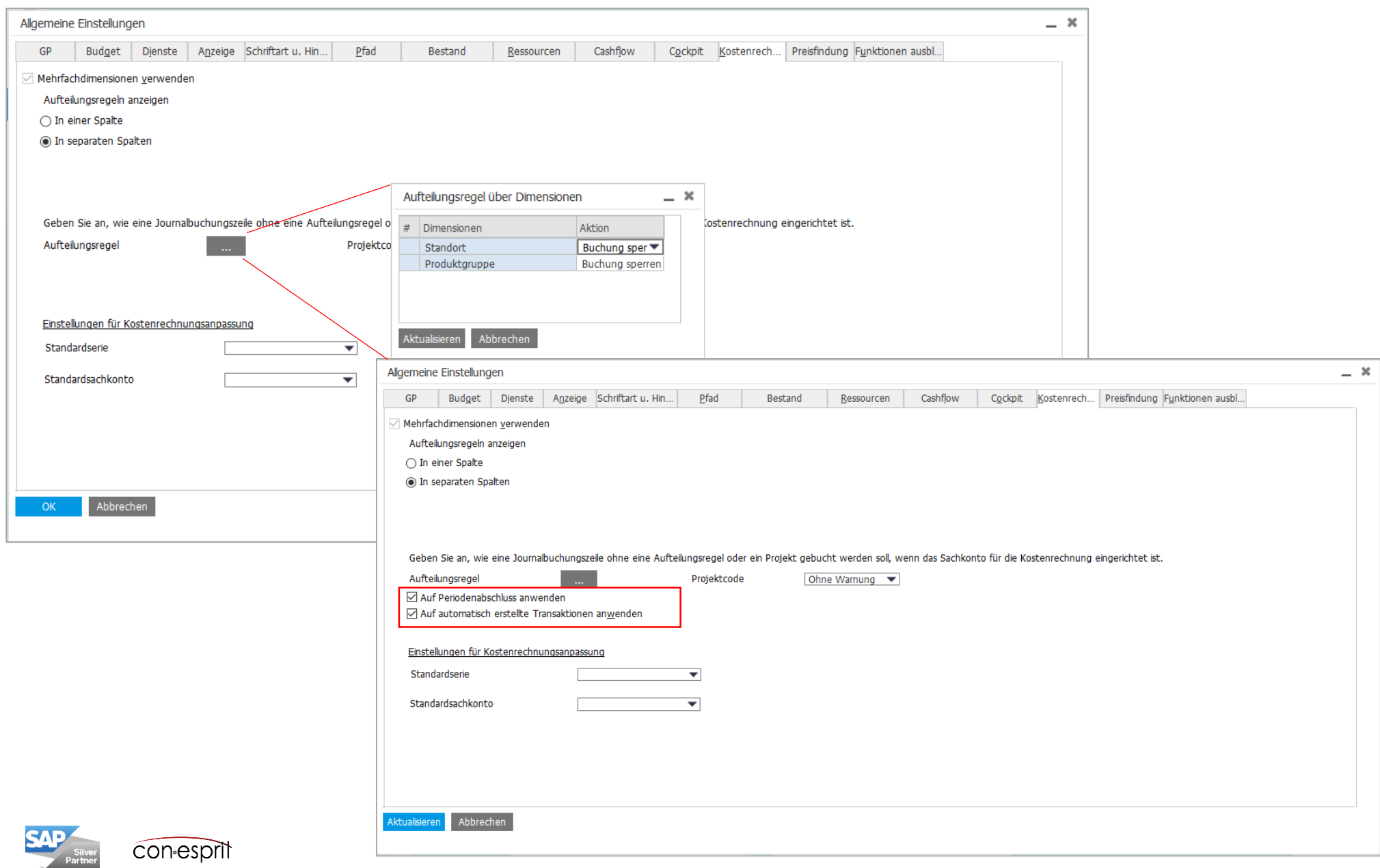

Um die Kostenstellenrechnung nutzen zu können, müssen Kostenstellen und Aufteilungsregeln definiert werden. Die Aufteilungsregeln legen fest, in welchem Ausmaß Aufwendungen und Erträge auf die unterschiedlichen Kostenstellen aufgeteilt werden können.

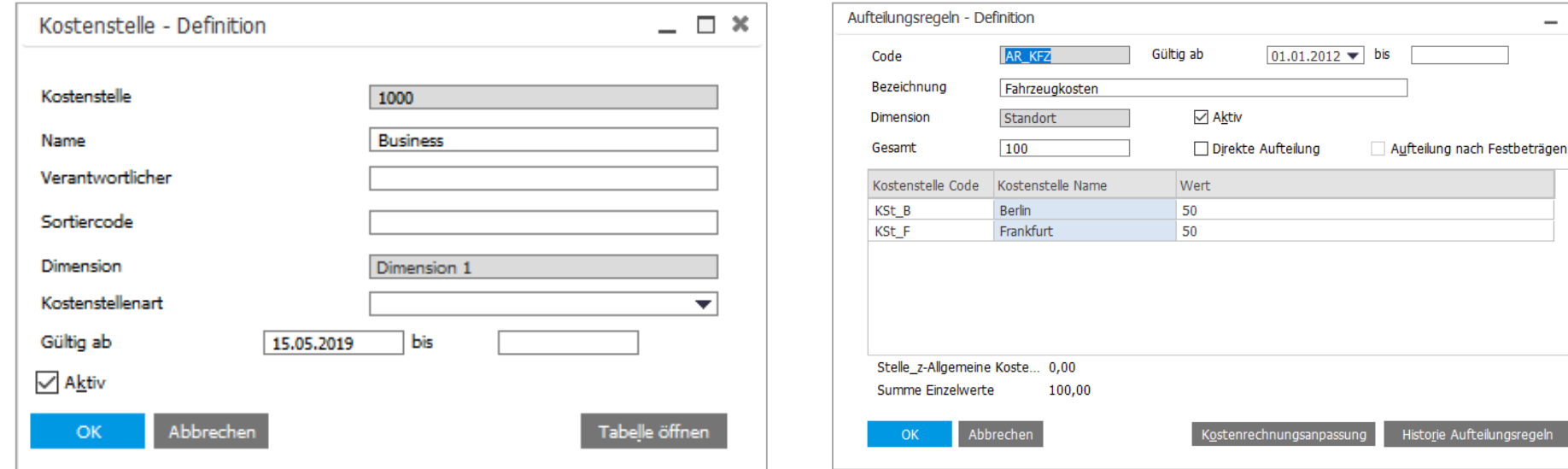

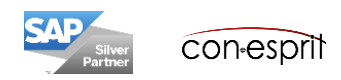

 $*$ 

Dieser Bericht dient dazu sicherzustellen, dass Aufwendungen und Erlöse auf die richtige Kostenstelle gebucht werden.

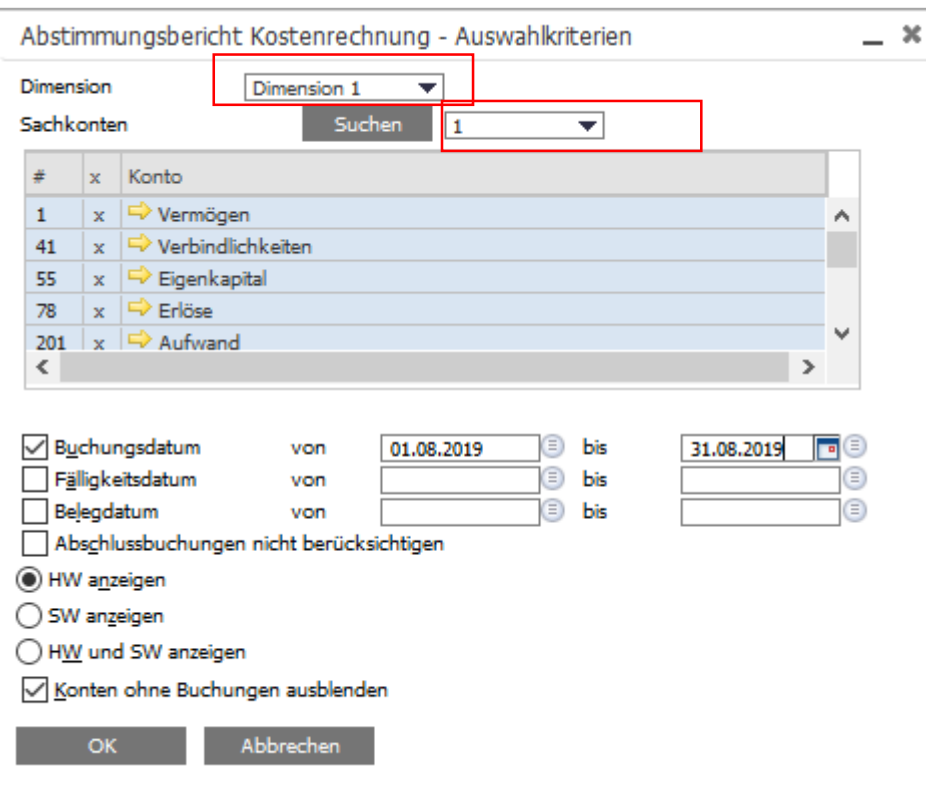

Dimension und Sachkontenebene selektieren und dann mit OK bestätigen

Ggfs. in die Buchungen einsteigen, die noch keine Aufteilungsregel erhalten haben

Es sollte regelmäßig ein Blick auf diesen Bericht geworfen werden

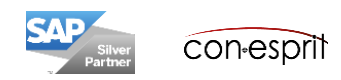

Dieser Bericht dient dazu sicherzustellen, dass Aufwendungen und Erlöse auf die richtige Kostenstelle gebucht werden.

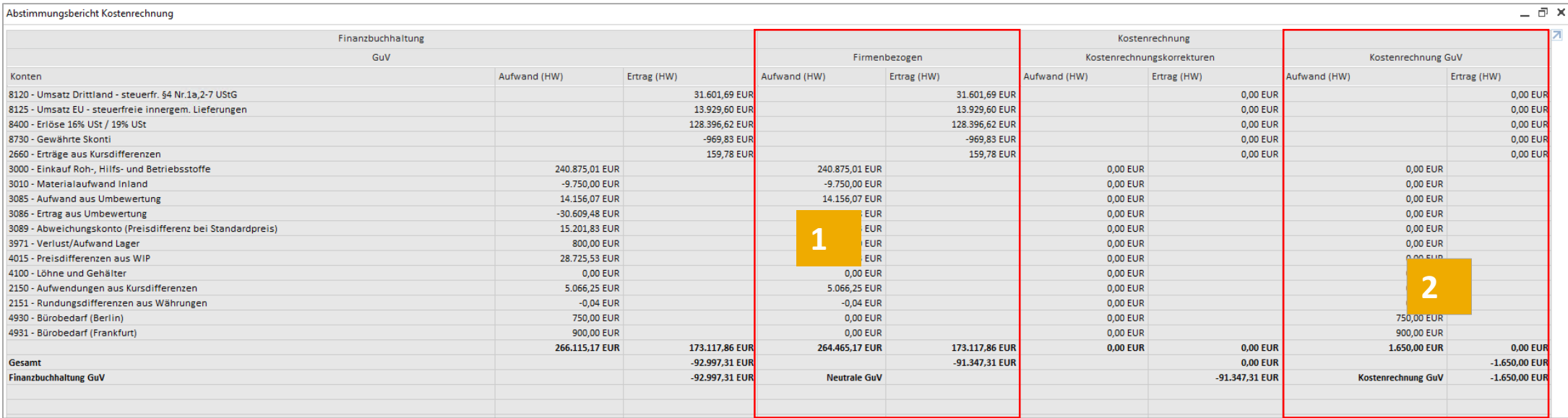

- 1) Aufwand und Ertrag, der nicht den Kostenstellen zugeordnet ist
- 2) Aufwand und Ertrag, der Kostenstellen zugeordnet ist

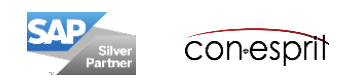

Dieser Bericht zeigt, wie Aufwendungen und Erlöse auf Aufteilungsregeln aufgeteilt wurden.

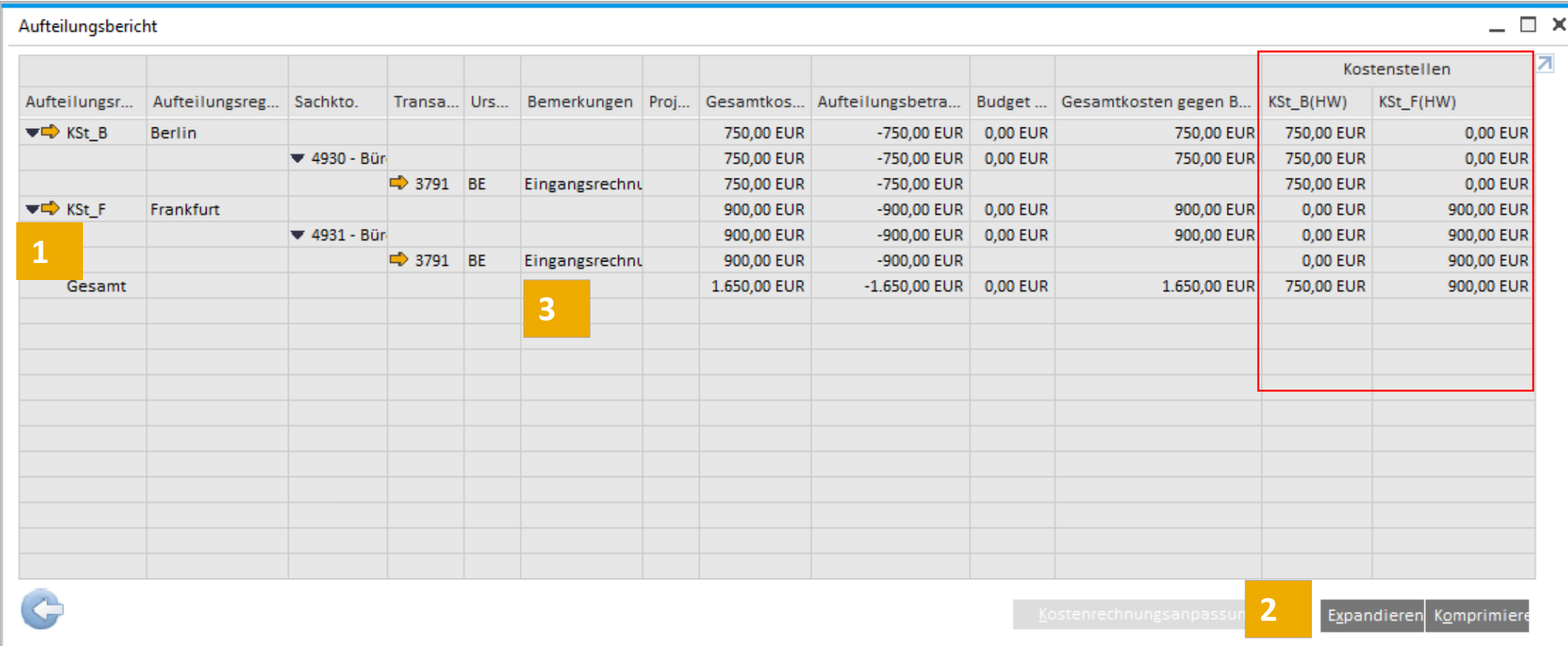

Mit Hilfe der Schwarzen Pfeile (1) oder des Buttons "Expandieren" (2) kann bis auf den Buchungssatz (3) gesprungen werden

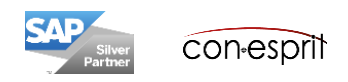